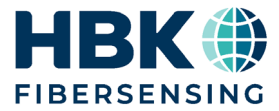

日本語

# 取扱説明書

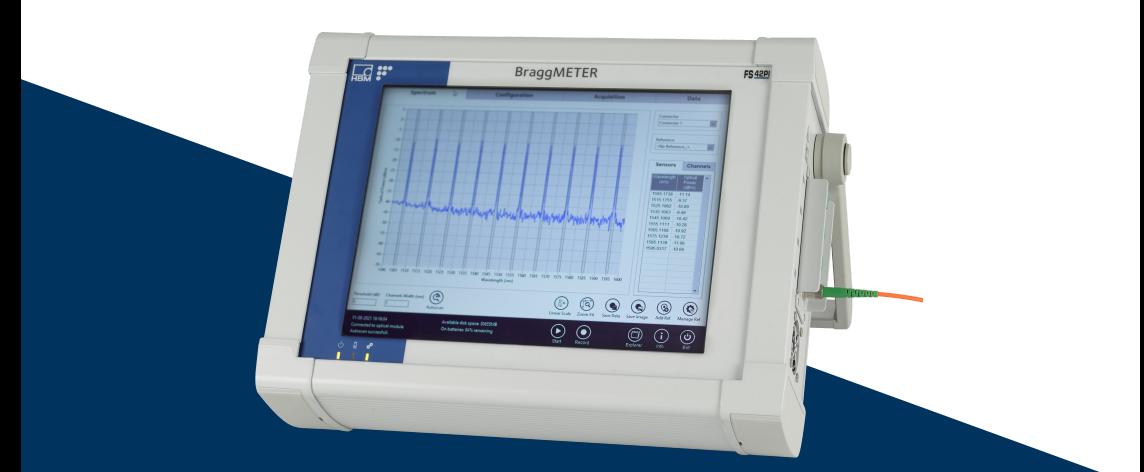

# **FS42PI** ポータブルBraggMETER

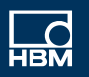

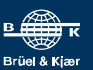

Hottinger Brüel & Kjaer GmbH Im Tiefen See 45 64293 Darmstadt Germany Tel. +49 6151 803-0 Fax +49 6151 803-9100 info@hbkworld.com www.hbkworld.com

HBK FiberSensing, S.A. Rua Vasconcelos Costa, 277 4470-640 Maia Portugal Tel. +351 229 613 010 Fax +351 229 613 020 info.fs@hbkworld.com www.hbkworld.com

Mat · DVS: A05783 08 J00 00 08.2023

© Hottinger Brüel & Kjaer GmbH

本書の内容は変更される場合があります。 本書に記載のすべての内容は製品説明のための一般 情報です。品質や耐久性を保証するものではありま せん。

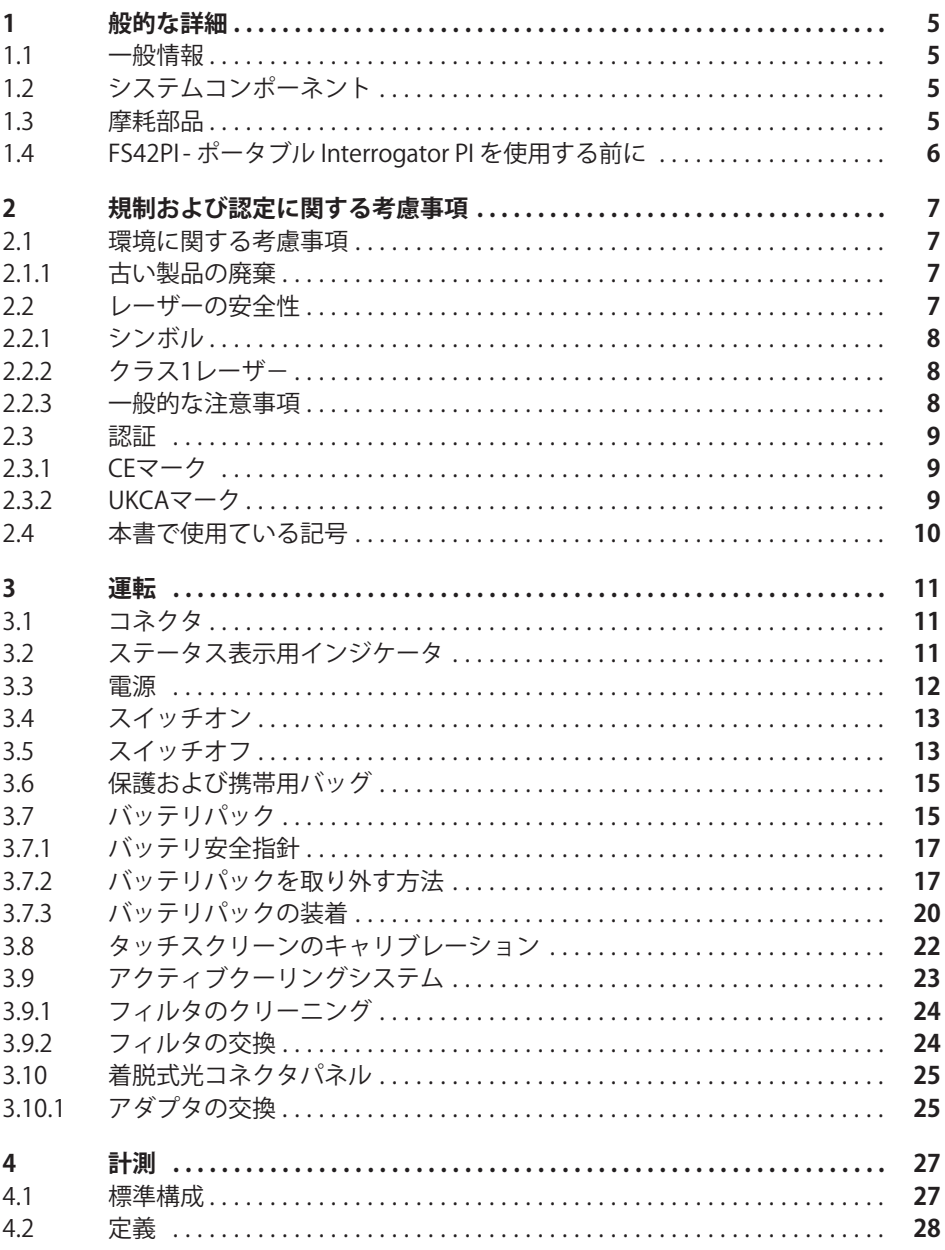

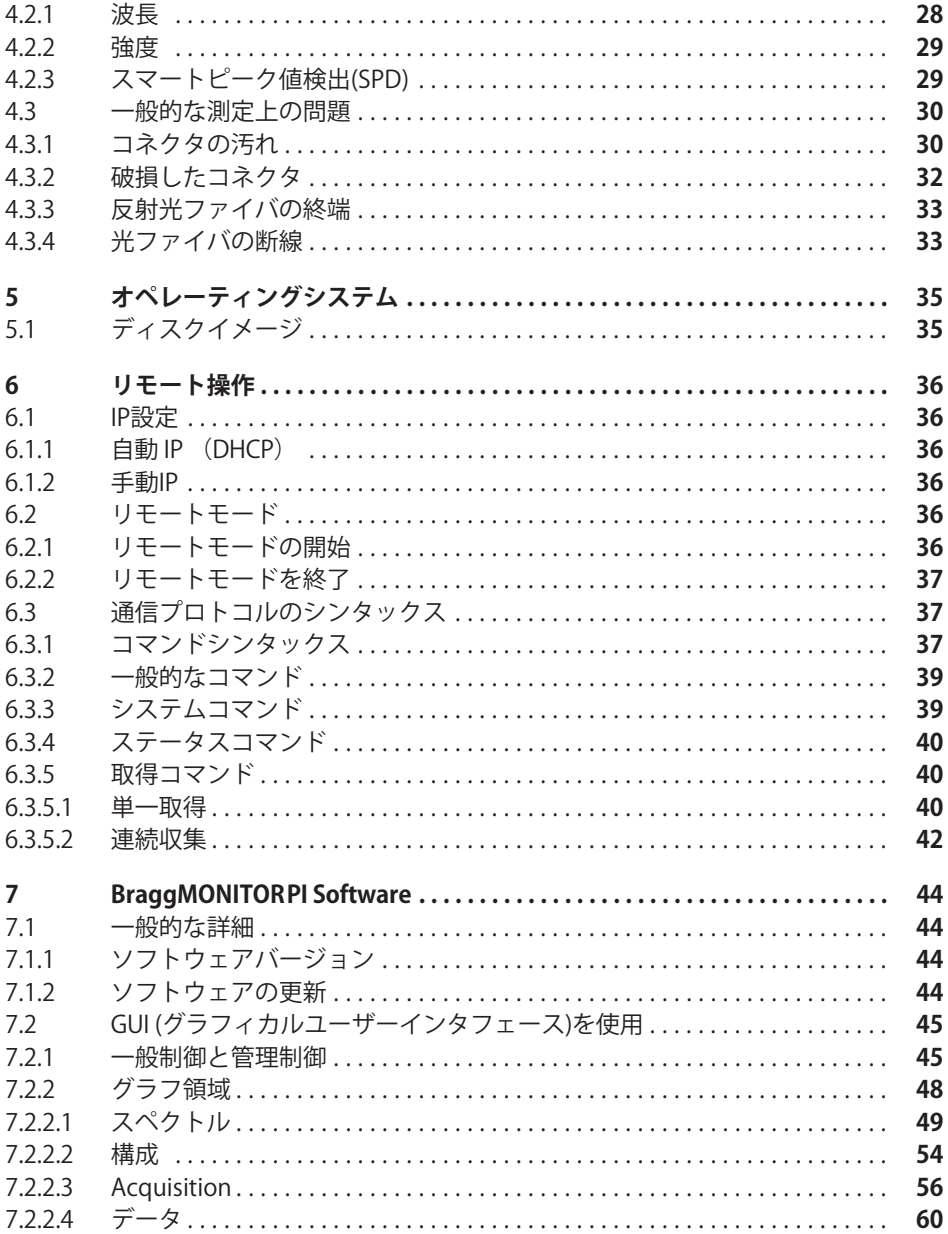

# <span id="page-4-0"></span>1 般的な詳細

#### 1.1 一般情報

HBKファイバセンシングポータブル BraggMETER PI は、ファイバブラッググレーティン グ(FBG)センサデータを収集・変換するために設計された連続スイープレーザースキ ャンするインテロゲータです。

また、NISTにトレーサブルな参照波長を内蔵し、常時自己校正を行い長期間安定した高 精度計測が行えます。高ダイナミックレンジ・高出力のため、長距離配線や過酷な計測 環境でも、高い分解能を実現します。

広いを4利用 つの光チャネルと組み合わせることで、このインテロゲータは特に大規模 なセンシングネットワークに適しており、多数のセンサデータを取得可能で、分解能が 0.5 pm 未満で、1S/s の取得レートを実現します。

本マニュアルは、次の機置に対応しています:

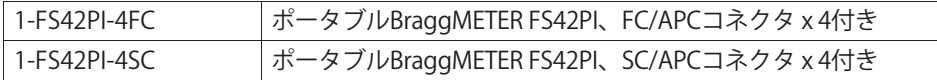

### **1.2 システムコンポーネント**

ポータブル BraggMETER PI セットには以下が含まれます:

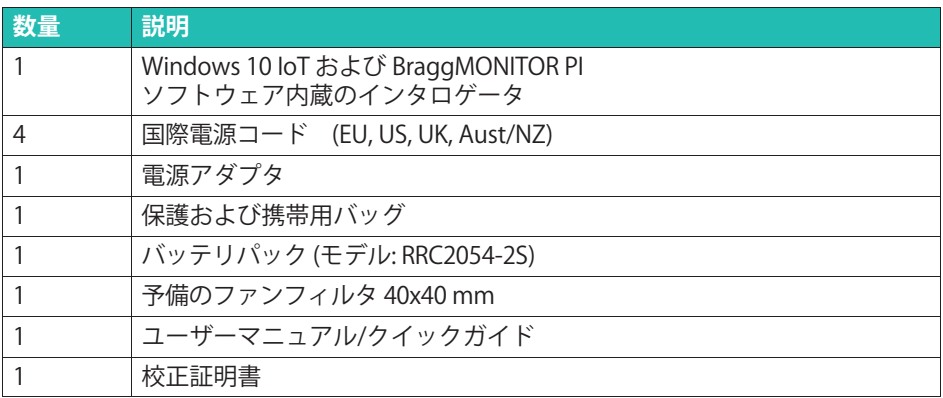

### 1.3 摩耗部品

HBK光学式インテロゲータには、機器の正しい動作を保証するために最低限の動作条件 を必要とする摩耗部品(換気ファン、光学コネクタアダプタ、バッテリなど)がありま す。

<span id="page-5-0"></span>摩耗部品は、使用状況や、湿度、温度、ほこりなどの機器が動作する環境条件に依存す るコンポーネントであるため、限定保証の対象となります。

# **1.4 FS42PI - ポータブル Interrogator PI を./する0に**

FS42PI ポータブルインターロッゲータを使用する前に、以下の注意事項をお読みくださ **い:** 

- FS42PI ポータブル Interrogator PI は、バッテリ駆動のデータ収集装置です。バッテ リパックの取り外しまたは交換、およびサードパーティ製ケーブルを使用したバッテ リの充電を行う前に、取扱説明書をよくお読みください。
- バッテリ残量が 10% 未満の場合は、データサンプルの正しい起動が損なわれます。 機器の電源を入れる前に、電池残量が最小になっていないか、またはAC電源コンセ ントが接続されていることを確認してください。
- 環境温度が 35 ° C [95° F]を超える場合は、バッテリを充電しないでください。
- 長時間(4週間以上)使用しない場合は、バッテリパックを完全に充電した状態で取 り外します。
- タッチスクリーンを尖ったもので接触すると、タッチスクリーンに回復不能な損傷を 与える可能性があります。
- Bインテロゲータのオペレーティング・システムは Windows 10 IoT です。Windows 10 の機能を使用する場合は、USB インターフェイスを介して通常の PC アクセサリ(キーボードとマウス)を接続する必要があります。または、デフォ ルトでは、Windows On Screen Keyboard がインテロゲータを使用して起動します。

# <span id="page-6-0"></span>2 規制および認定に関する考慮事項

### 2.1 環境に関する考慮事項

#### 2.1.1 古い製品の庭童

付属の記号の組み合わせ交差アウト式車輪付きビンと実線のバー記号が 製品に添付されている場合は、製品が欧州指令 2002/96/EC の対象であり、欧州連合および他の国々で別個の回収システムを使用し て適用されることを意味します。すべての電気製品および電子製品は、 政府または地方自治体が指定した収集施設を経由して、自治体の廃棄物 ストリームまたは家庭とは別に廃棄する必要があります。古い製品を適

切に廃棄することで、環境や人間の健康に悪影響を及ぼす可能性を防止できます。

古い製品の廃棄方法の詳細については、製品を購入した都市オフィス、廃棄物処理サー ビス、または販売店にお問い合わせください。HBKファイバーセンシングは、ANREEE に登録されているメーカーです。「 Associação Nacional para o Registo de Equipamentos Electricos e Electricos 」 (PT001434)に登録されています。 HBKファイバーセンシングは、Amb3E - 「Associação Portuguesa de Gestão de Residues de Equipamentos Eléctricos e Electrónicos」との「Utente」タイプの契約を締結しまし た。これは、電気および電子機器の廃棄物管理の移管、たとえば、ポルトガル市場での 電子および電気機器のメーカーであるHBK FiberSensing から Amb3Eへの移管を保証しま す。

## 2.2 レーザーの安全性

FS42PI-ポータブルBraggMETER PIインテロゲータには、装置の中心にレーザーが組み込 まれています。レーザーは、人に危険な光源です。低出力レーザーでも、人の目に危険 が及ぶ可能性があります。レーザー光の一貫性と発散度が低いことは、目で網膜の非常 に小さなスポットに焦点を合わせることができることを意味し、その結果、局所的な燃 焼により永久的な損傷が発生します。

レーザーは、波長と最大出力電力によっていくつかの安全クラスに分類されます:クラ ス 1、クラス 1M、クラス 2、クラス 2M、クラス 3R、クラス 4。

# <span id="page-7-0"></span>**2.2.1 シンボル**

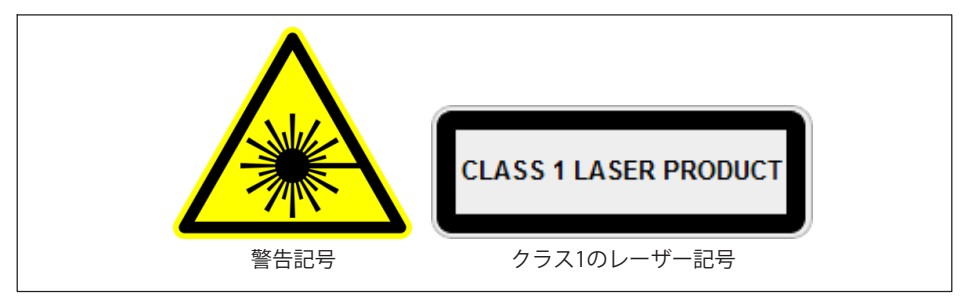

図2.1 使用されているレーザー記号

## **2.2.2 クラス1レーザ-**

ポータブル 光インテロゲータ BraggMETER FS42PI はクラス 1 レーザー製品です:≪通常 の操作中に目や皮膚の損傷を引き起こす強度のレーザー放射ができないと判断されるレ ーザーまたはレーザーシステム。 » 通常の使用条件下では安全です。 クラス 1 レーザー装置を使用するための安全要件はありません。

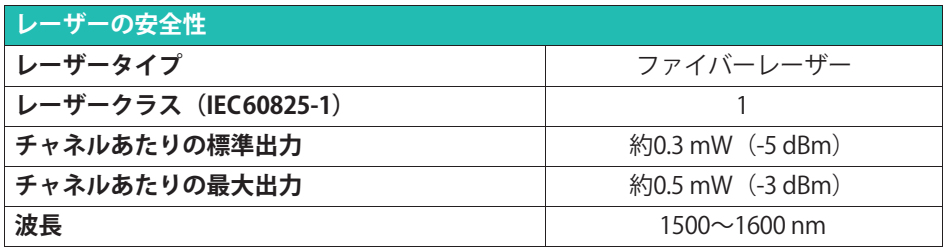

### 2.2.3 一般的な注意事項

レーザー装置を使用するすべての人は、リスクに注意する必要があります。レーザー光 は人間の目には見えませんが、ユーザーの目にダメージを与える可能性があります。こ のレーザーは、装置の電源をオンにすると起動されます。

ユーザーは、データアダプタの水平面上に目を向けたり、光コネクタが覆われていない 状態にしたりしないでください。目の負傷のリスクが大きい場合は、常に適切な目の保 護が必要です。光チャンネルが使用されていない場合(光コネクタがインテロゲータに 接続されていない場合)は、コネクタを適切なコネクタキャップで保護してください。 光コネクタは、メンテナンスや点検の対象となります。メンテナンス手順について は、[30](#page-29-0)ページのセクション[4.3](#page-29-0) "一般的な測定上の問題を"参照してください。

故障したインテロゲータを開けたり、修理したりしないでください。修理およびキャリ ブレーションのためには、 HBKに返却する必要があります。

# <span id="page-8-0"></span>**2.3 I**

本製品には CE マークが付いており、製品の安全性および電磁適合性に関する該当する 国際的な要件に準拠しています。これは、次の指令に準拠しています:

- 低雷圧指令 (LVD) 2014/35/EU-雷気的安全性
- 雷磁滴合性 (FMC) 指令 2014/30/FU

本装置は、電磁適合性規格Electromagnetic Compatibility Standardの EN61326/EN55011 Emission Radiated Test Class Aに準拠しています。

対応する適合宣言書は、ご要望に応じてご利用いただけます。

## **2.3.1 CEマーク**

 $\epsilon$ 

本製品には CE マークが付いており、製品の安全性および電磁 適合性に関する該当する国際的な要件に準拠しています。 これは、次の指令に準拠しています: EMC (2014/30/EU) およ びRoHS (2011/65/EU+ (EU) 2015/863)。対応する適合宣言 書は、ご要望に応じてご利用いただけます。

## **2.3.2 UKCAマーク**

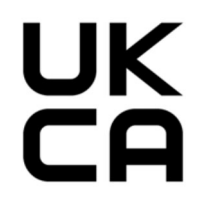

本製品には UKCA マークが付いており、製品の安全性および電 磁適合性に関する該当する国際的な要件に準拠しています。 これは、次の指令に準拠しています: EMC (Electromagnetic Compatibility Regulation 2016、No. 1091)およびRoHS (The Restriction of the Use of Certain Hazardous Substances in Electrical and Electronic Equipment Regulation 2012、 No. 3032) 。対応する適合宣言書は、ご要望に応じてご利用い ただけます。

# <span id="page-9-0"></span>2.4 本書で使用ている記号

ユーザーの安全に関する重要な指示事項は、特に強調して記載されています。事故や器 |物の破損を防止するためには、これらの指示に従うことが重要です。

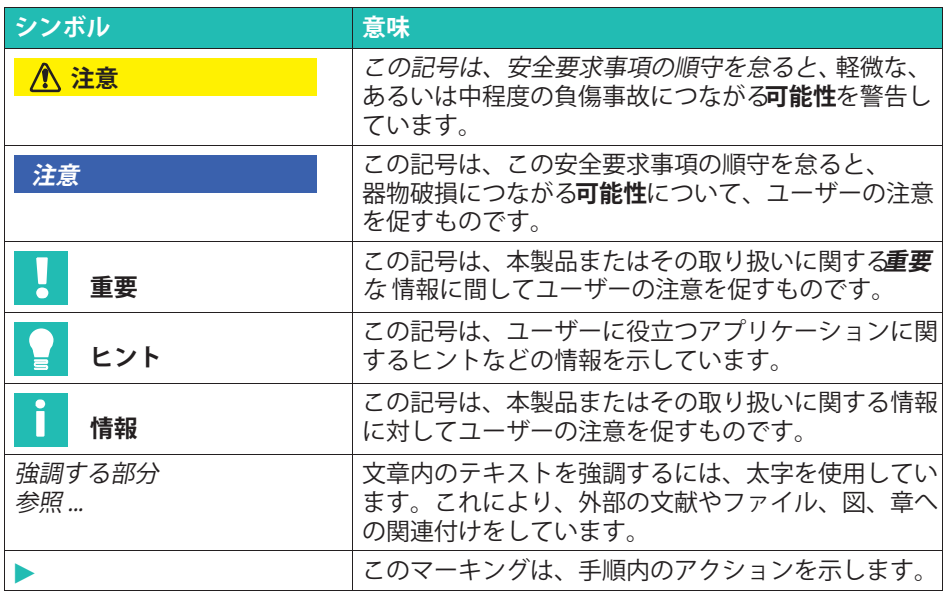

# <span id="page-10-0"></span>**3**

# **3.1 コネクタ**

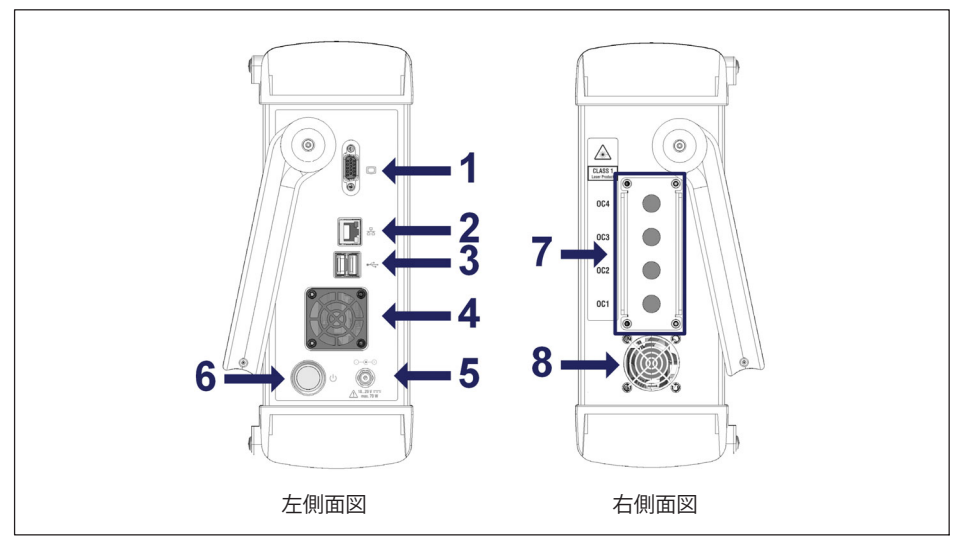

*আি* २ १ FS42PIの左右側面図

図3.1に記載されているコネクタと操作ボタンは次のとおりです:

- 1 VGA コネクタ (外付けモニタの接続用)
- 2 LANコネクタ
- 3 USBコネクタ (2×)
- 4 フィルタ付き吸気ファン
- 5 雷源コネクタ
- 6 電源オン / オフボタン
- 7 着脱式光コネクタパネル (FC/APC または SC/APC コネクタ)
- 8 排気ファン

# **3.2 ステータスQR/インジケータ**

画面パネルの下部には、3つのインジケータがあります。番号 1 は  $\boxtimes$ [3.2](#page-11-0) 装置の電源ステータスを示し、番号2はバッテリステータスを示し、番号3 は光モジュールステータスを示します。

<span id="page-11-0"></span>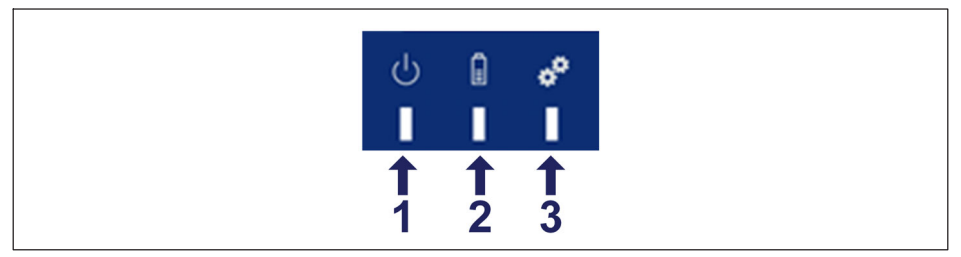

#### 図3.2 ステータス表示用インジケータ

番号 1 と番号 3 (図3.2) は、1つの色のみです。LED 1 がグリーンの場合、インテロゲータ の電源がオンであることを意味します。LED 3 がグリーンの場合、光モジュールは接続 された光センサの読み取りを開始する準備ができていることを意味します。

バッテリステータス(LED 番号 2 図3.2)は、次の表に示す充電レベルに応じて異なる色 を表示します。

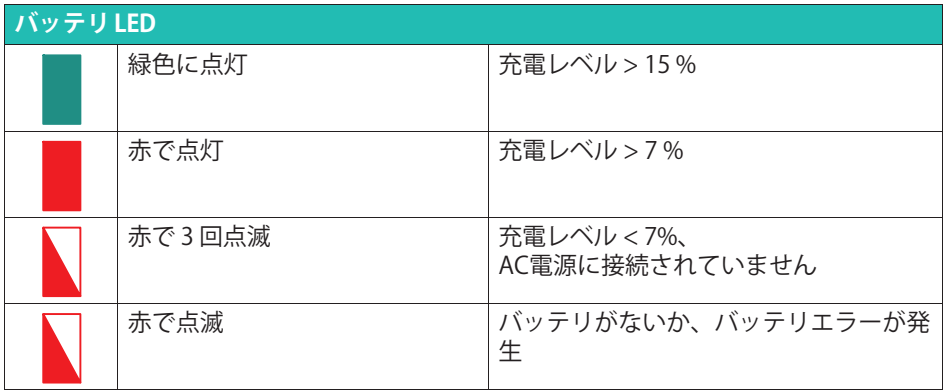

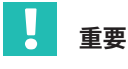

バッテリ残量が 7% 未満になると、 Windows 経由でデバイスがシャットダウンします。 バッテリ残量が 5% に達すると、雷源が完全に停止します。

### 3.3 雷源

直接AC電源で電力を供給する場合は、必ず専用のAC/DC変換付き電源コードを使 用し、他の機器と共有しないでください。 一般の雷源アダプタを使用しないでください。

# <span id="page-12-0"></span>**3.4 スイッチオン**

「オン / オフ」ボタンを 最小200ミリ秒以上、最大 1500 ミリ秒押す(参照:*図[3.1](#page-10-0)* [11](#page-10-0))と、始動します。インテロゲータのソフトウェアが自動的に起動します。

#### П お知らせ

デバイスをオンにすると、バッテリーLEDが更新され、起動プロセスが開始されたこと が示されます。デバイスの電源投入中はモニタの電源投入プロセスに時間がかかる場合 がありますので、しばらくお待ちください。

ファイバブラッググレーティングベースのセンサをポータブルBraggMETER PIに接続するには、 FC/APC または SC/APC コネクタを使用する必要があります (図[3.1](#page-10-0)を参照[11](#page-10-0)ページの)。コネクタの清掃には注意が必要です。コネクタが汚れてい ると、測定が損なわれ、インテロゲータが劣化するおそれがあります。適切な工具を使 用してコネクタを頻繁に清掃することをお勧めします。

# **3.5 スイッチオフ**

インテロゲータをオフにするには、次のいずれかの方法を使用します。

- 1. BraggMONITOR PI ソフトウェアの実行中:
- ▶ Exit button (参照 図3.3)を押し、ポップアップの操作要求をを見て必要に応じて実行 します。

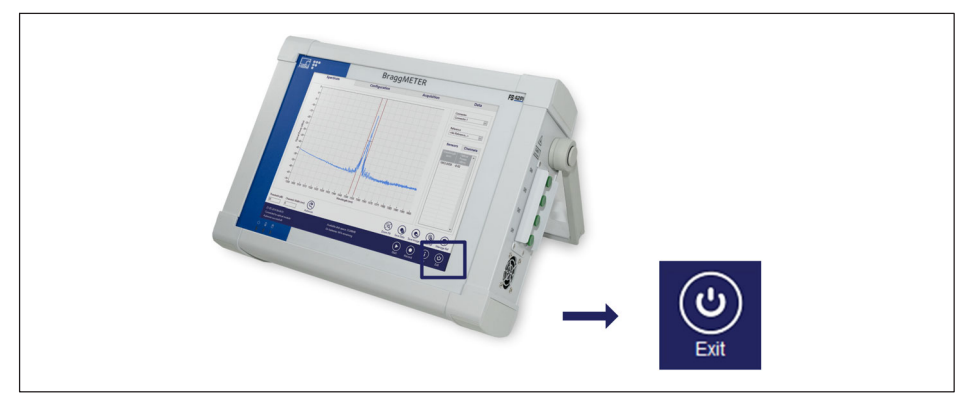

図3.3 ソフトウェアを使用してオフにします。

▶ または、オン / オフボタン (を参照) を 200ミリ秒以上、最大1500ミリ秒の間、押し 続けてから解放します。*(参照:図[3.4](#page-13-0))アクシ*ョンを確認するポップアップが表示され ます。

<span id="page-13-0"></span>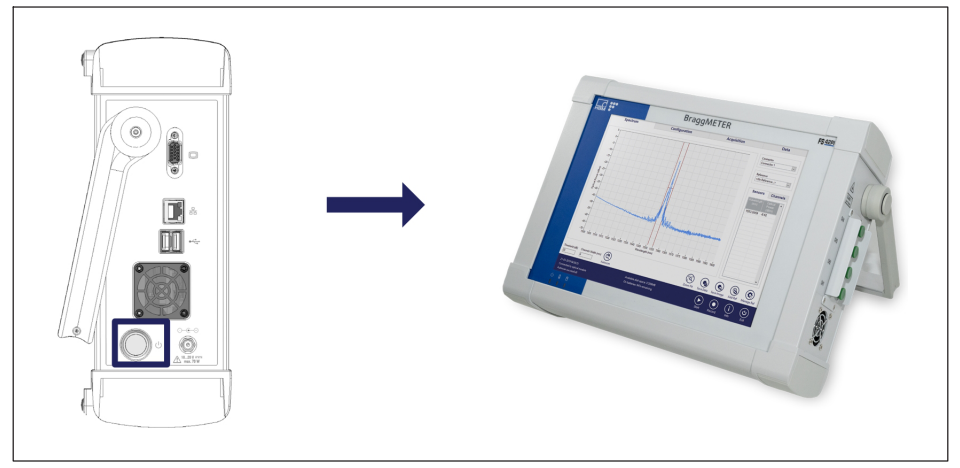

#### **2234** ハードウェア経由でオフにする

- 2. Windows ™環境では、次のことが可能です:
- ▶ Windows ボタンを選択し、 電源 > シャットダウンを押します。
- ▶ または、オン / オフボタンを 200~1500ミリ秒押してから放します。アクションを確 認するポップアップが表示されます。インテロゲータを強制的にシャットダウンする には、ON/OFFボタンを4秒以上押します。

#### メモ

再起動すると、インテロゲータイメージは工場出荷時のデフォルトに更新されます。 つまり、Windows 10 IoT パーティション C: で実行されたすべての変更が元に戻され ます。データが失われないようにするには、データがパーティション D: にバックアップ または保存されていることを確認します。詳細については[、35](#page-34-0)ページのセクション[5.1](#page-34-0) を参照してください。

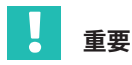

データの記録中にデータ収集ツールがシャットダウンされると、保存されていないファ イルは一時的な場所 D : \BraggMONITOR PI Data\temp に保存されます。

# **おUらせ**

インテロゲータを強制的に再起動する必要がある場合は、インテロゲータの電源が切れ るまでオン/オフボタンを押し続けます。保存されていないデータは失われます。

<span id="page-14-0"></span>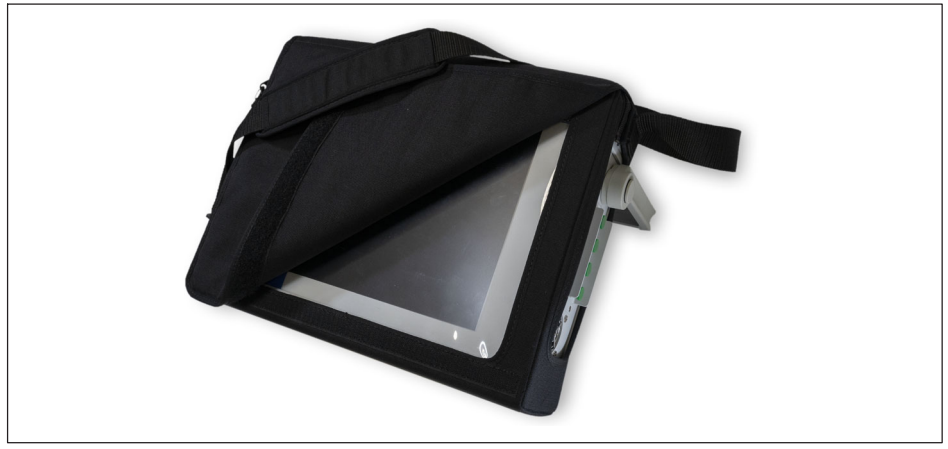

図35 保護および携帯用バッグ

保護バッグおよびキャリーバッグを取付または取外すには、次の手順を実行します。

- > ハンドル固定保護カバーを取り外します。
- ▶ トルクドライバ20を使用して、ハンドルのネジをはずします。
- ▶ ハンドルを取り外します。
- ▶ インテロゲータからバッグを配置/取り外します。
- > 取付方向に注意して、ハンドルを元の位置に戻します。
- ▶ ハンドルをねじ取付けます。
- ▶ ハンドル固定保護カバーを元に戻します。

# **3.7 バッテリパック**

FS42PI ポータブルBraggMETERには、機器の背面パネルに交換可能なバッテリパックが 付属しています。このバッテリパックの場所は、青い四角形で示されてい 図[3.6](#page-15-0)ます。使用済みバッテリパックは市販モデル (RRC2054-2S) で、 インテロゲータの背面 (の1番図[3.6](#page-15-0)) からアクセスできます。

#### П **おUらせ**

バッテリーパックの詳細については、サプライヤのWebサイト (https://www.rrc-ps.com/en/battery-packs/standard-battery-packs/ products/RRC2054-2)を参照してください。

<span id="page-15-0"></span>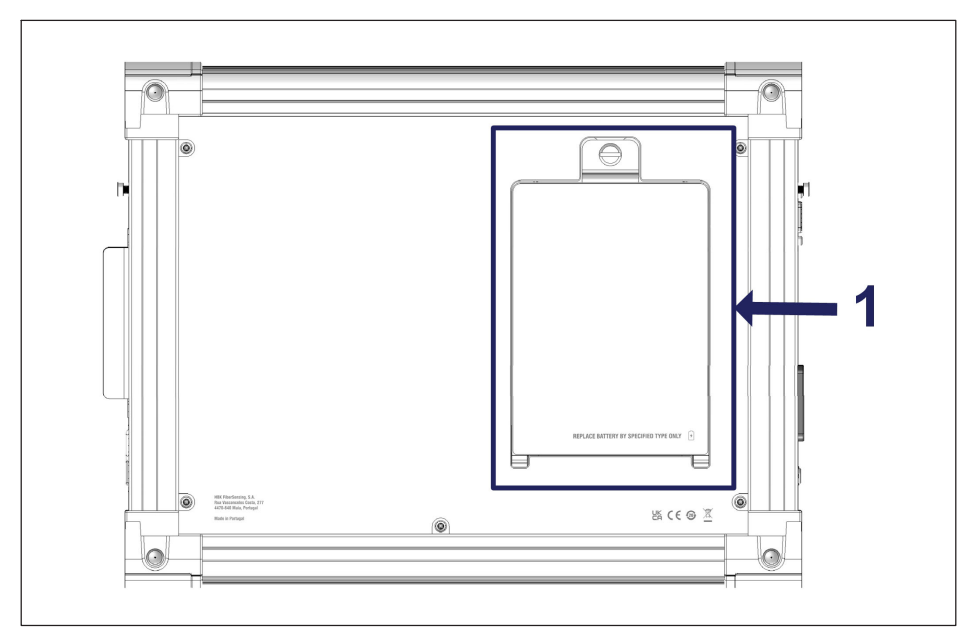

図36 3.6 バッテリパックのカバー

ポータブル BraggMETER PI を初めてオンにする前に、バッテリを完全に充電してくださ い。付属の 20V ACアダプタを使用して、ポータブル BraggMETER PI を 100 ~ 240 V のAC電源ラインに直接接続します。インテロゲータが充電を開始すると、右側のファン (図[3.1](#page-10-0)を参照) が動作を開始する場合があります。

バッテリパックを完全に充電する推定時間は約3時間です。このインテロゲータは、 バッテリで平均5時間使用できます。

#### n **おUらせ**

バッテリーは800回の自荷サイクル後に、少なくとも80%の容量を維持することが期待さ れています。

# **重要**

使用しない場合は、バッテリパックを完全に充電してから取り外してください。 詳細については[、3.7.2](#page-16-0)章を参照してください。 バッテリーパックの保証期間は1年間です。このマニュアルに記載されているガイドラ インと推奨事項に従って、適切な動作を確保し、耐久性を最大限に高めてください。

# <span id="page-16-0"></span>3.7.1 バッテリ安全指針

#### ĬĬ **おUらせ**

詳細については、製造元のサプライヤーのウェブサイト[https://www.rrc-ps.com/en/bat](https://www.rrc-ps.com/en/battery-packs/standard-battery-packs/products/RRC2054-2) [tery-packs/standard-battery-packs/products/RRC2054-2](https://www.rrc-ps.com/en/battery-packs/standard-battery-packs/products/RRC2054-2))にあるバッテリーマニュアル を確認してください。

- バッテリーを開けたり分解したりしないでください。
- バッテリーを熱や火にさらさないでください。保管に際しては直射日光を避けてくだ さい。
- バッテリーを短絡させないでください。
- バッテリーを箱や引き出しに無作為に保管しないでください。箱や引き出しの中に は、バッテリーが互いに短絡したり、他の金属製のものによって短絡したりするおそ れがあります。
- バッテリーに機械的な衝撃を与えないでください。
- バッテリーの液が漏れた場合は、液体が皮膚や目に触れないようにしてください。 接触した場合は、患部を多量の水で洗浄し、医師の診察を受けてください。
- 本機器で使用するために特別に提供されている充電器以外の充電器を使用しないでく ださい。
- バッテリーおよび機器のプラス (+) およびマイナス (-) マークを確認し、正しく使 してください。
- バッテリーは子供の手の届かないところに保管してください。
- バッテリーは清潔で乾いた状態に保つようにしてください。
- 使用前にバッテリーを充電する必要があります。
- 使用するアプリケーションでは、バッテリーのみを使用してください。
- 使用していたいときは、可能であれば装置からバッテリーを取り外します。
- 1ヶ月以上バッテリーを放電状態で保管しないでください。
- バッテリーを充電せずに1年以上保管しないでください。
- バッテリーはリサイクルまたは適切に廃棄する必要があります。

### **3.7.2 バッテリパックをり\す]^**

バッテリの交換は、ここで説明する手順に従って行う必要がある簡単なプロセスです。 これは、手順を守らないと、不可逆的な損傷が発生する可能性があります。

# **重要**

静雷気放雷(ESD)を防ぐために必要な注意を払ってください。

バッテリを交換するには、次の手順に従います:

- ▶ インテロゲータをオフにし、 電源 LED が消灯するまで待ちます。
- ▶ インテロゲータに雷源ケーブルが接続されている場合は、雷源ケーブルを取り外しま す。
- ▶ 保護バッグを取り外します (セクションの [3.6](#page-14-0)にある手順を参照)。
- ▶ セルフクリンチングファスナを反時計回りに緩めます 図3.7の1)。

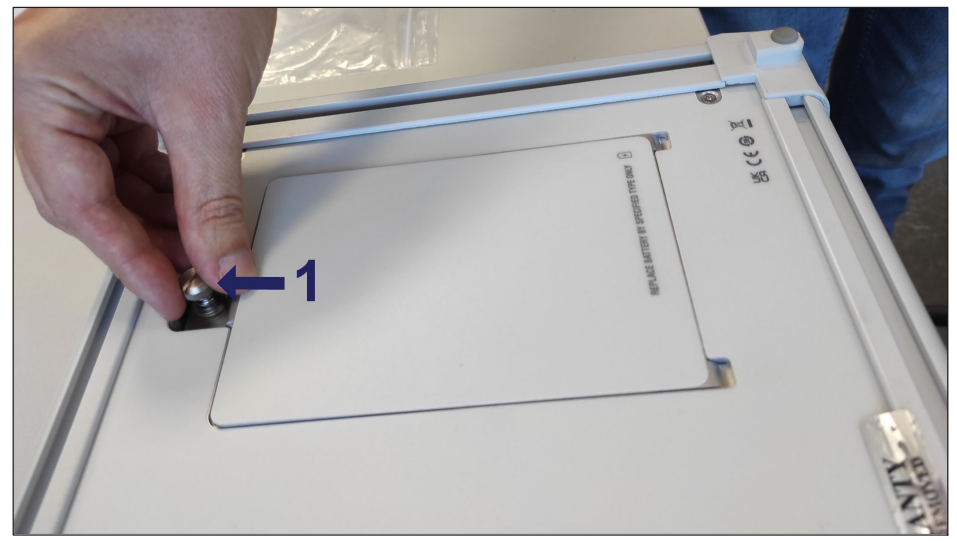

図3.7 カバーを取り外すために固定ピンを緩めます。

▶ カバーを持ち上げて、図[3.8](#page-18-0)の1に示すように、カバーを長さ方向に傾け引き出します (*図[3.8](#page-18-0)*の2)

<span id="page-18-0"></span>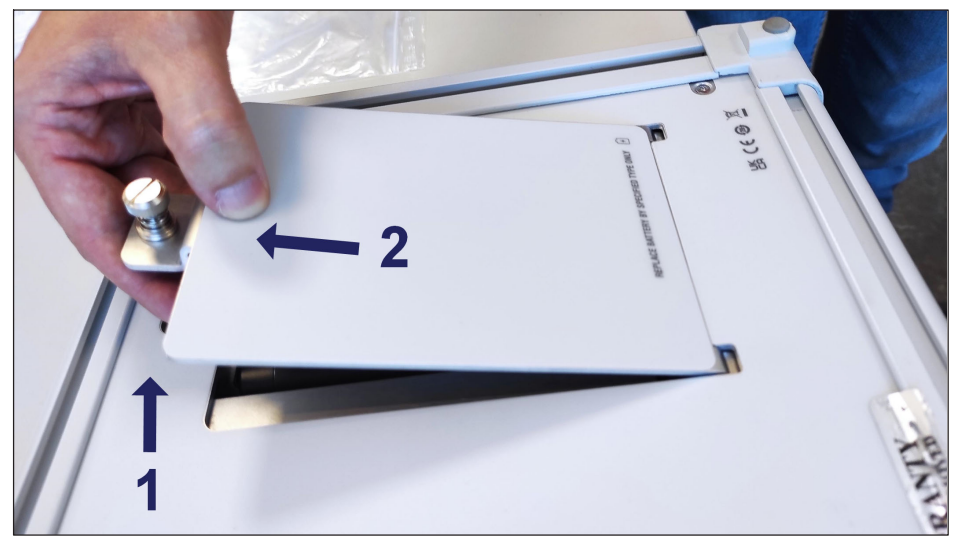

図3.8 バッテリカバーの取り外し

▶ バッテリーパックの引き出しフラップを使用して、取り外しが容易になるように持ち 上げます (図3.9の1番)。

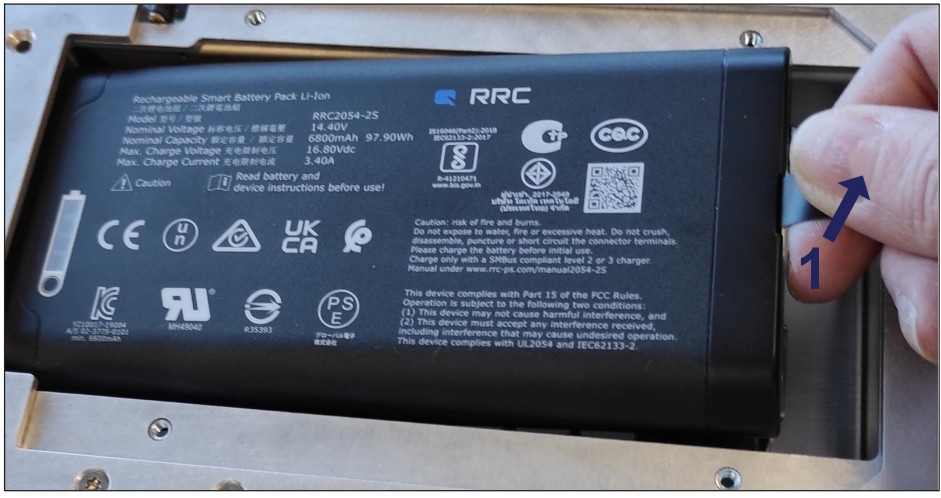

バッテリパックを取り外す方法 図3.9

# <span id="page-19-0"></span>**3.7.3 バッテリパックの\_`**

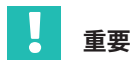

電池をセットする前に、必ずインテロゲータの電源を切ってください。

バッテリパックを装着するには、次の手順に従います。

▶ 図3.10のように、バックパネルスロットにバッテリーパックを合わせます。

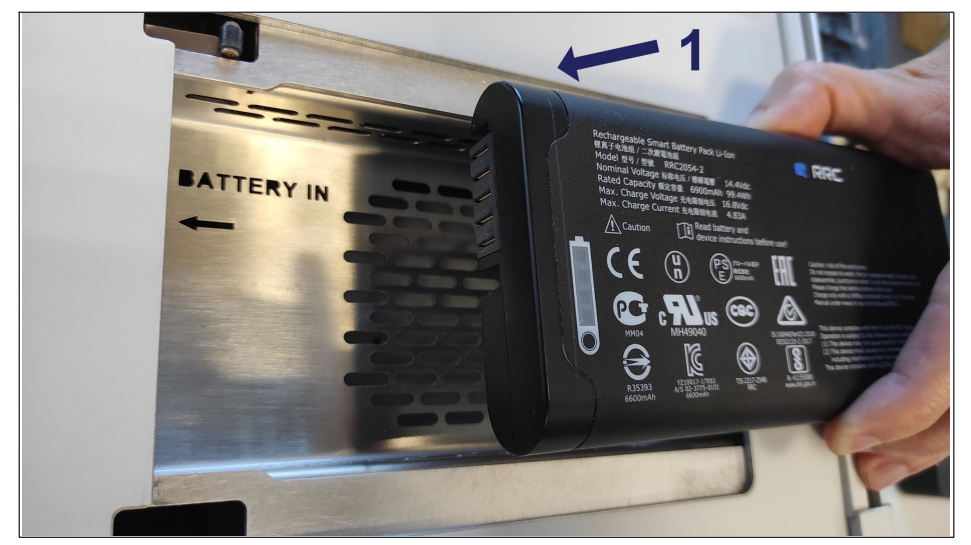

図3.10 バッテリーパックの位置合わせ

▶ 引き出しフラップがロックホルダーの下にあることを確認し、固定ピンにアクセスで きるようにします。

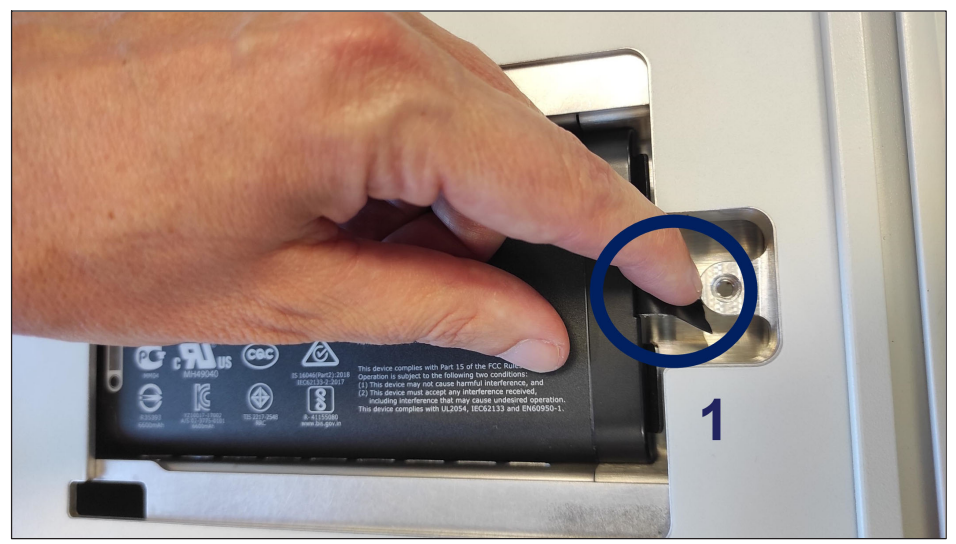

図3.11 引き出しフラップの配置

▶ 蓋を底部までスライドさせて挿入し直し図3.12の1).所定の位置まで押し下げ (図3.12の2番),そしてロックピン(図3.12の3番)を締めて固定します。

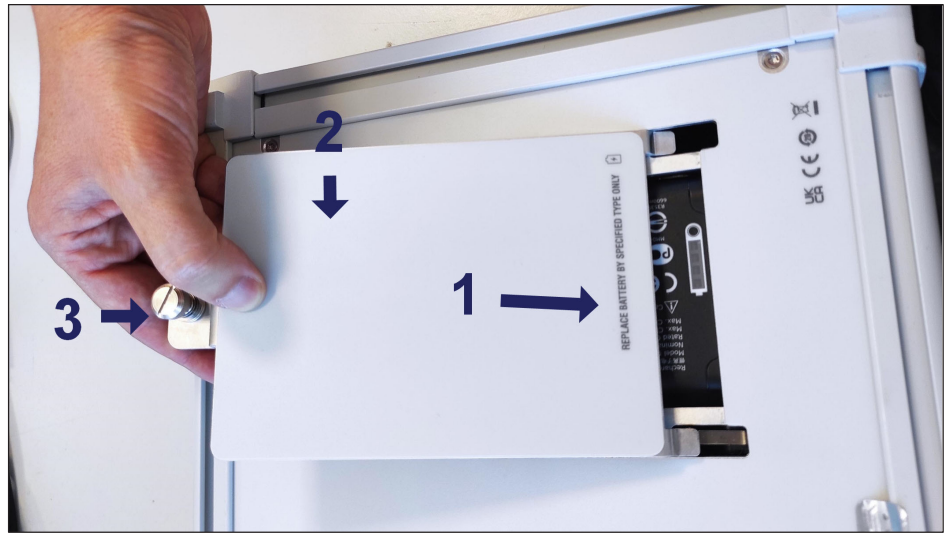

バッテリーパック蓋を閉じる 図3.12

# <span id="page-21-0"></span>**3.8 タッチスクリーンのキャリブレーション**

FS42PI タッチスクリーンにカバーが取り付けられている場合は、次の手順に従ってタッ チスクリーンのキャリブレーションを繰り返す必要がある場合があります。

▶ Windows のスタートメニュー (図3.13の1)に移動し、eGalaxy Touch フォルダで Configure Utility (*図3.13*の2)を押します;

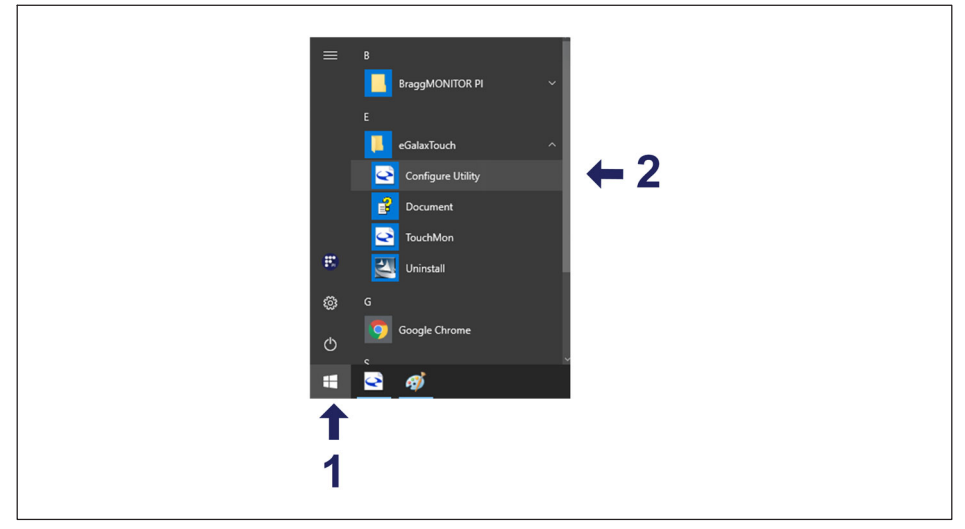

図3.13 eGalaxy Touch を選択します

▶ ユーティリティをロードしたら、タブ Tools (図[3.14](#page-22-0)の3)を選択し、 [4 Points Calibration]ボタン(図[3.14](#page-22-0)の4 )を押して、画面のキャリブレーションを開始 します。

<span id="page-22-0"></span>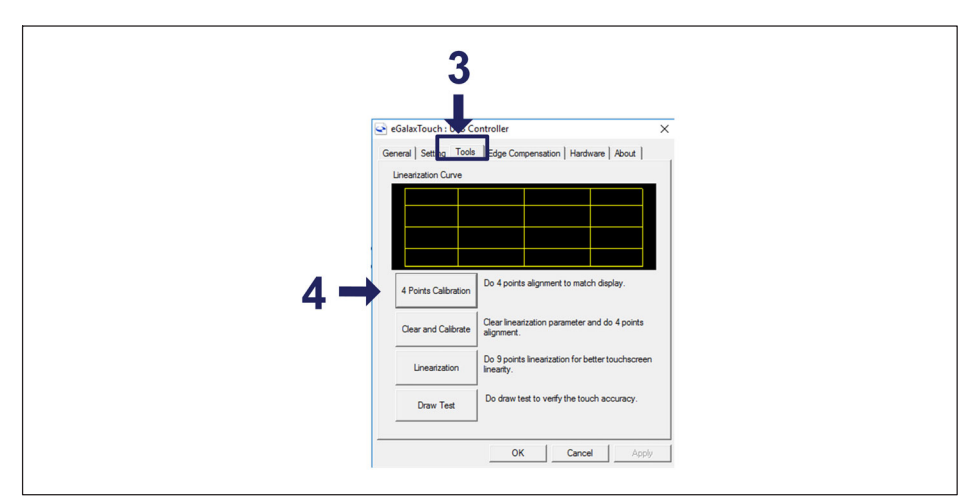

図3 14 スクリーンキャリブレーションの設定

▶ 画面に表示される手順に従います。

#### n **おUらせ**

インテロゲータをシャットダウンまたは再起動すると、新しいキャリブレーションは失 われ、デフォルトのキャリブレーションがロードされます。

# **3.9 アクティブクーリングシステム**

ポータブルインテロゲータの執管理は、吸気ファンと排気筒ファンを含むアクティブク ーリングシステムによって実行されます(図3.1番号4および8を参照)。インテロゲータ の電源が入っている間は、内部温度が50º C(122º F)に達するとファンが作動し始めま す。内部温度が45°C [113° F]に達すると、ファンの作動は停止します。

吸気ファン(の4番は図[3.1](#page-10-0))フィルタによって保護されており、これにより大きなほこ りがデバイスに侵入しないようになっています。目に見える汚れがある場合は、清掃ま たは交換することをお勧めします。フィルタが汚れていると、機器の通気や冷却が損な われ、機器が誤動作したり破損したりする可能性があります。

# メモ

装置が過熱すると、本機器が永久に損傷する可能性があります。

# <span id="page-23-0"></span>3.9.1 フィルタのクリーニング

フィルタをクリーニングするには、

▶ 4本のネジを外し、フィルタを取り出します。

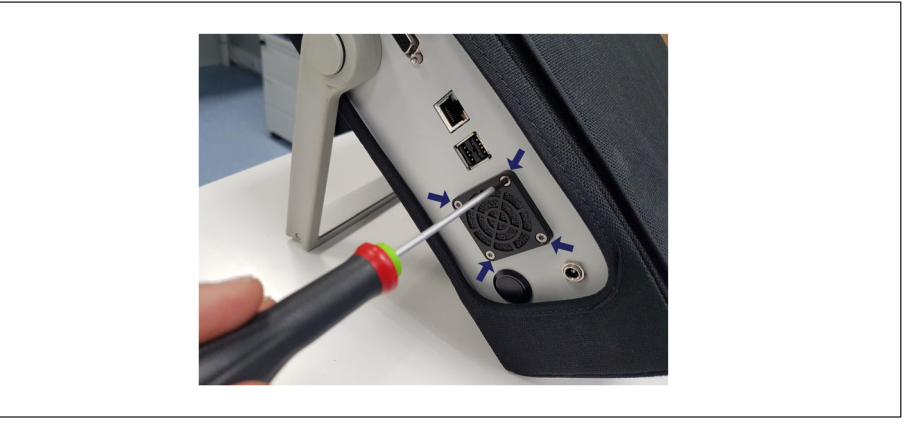

図3.15 ファンフィルタ固定

▶ フィルタの機器外側の面の汚れを、清浄な圧縮空気や窒素などで吹き飛ばします。 必要な回数だけ繰り返して、きれいにします。

▶ 4本のネジを固定しているフィルタを再度取り付けます。

# 3.9.2 フィルタの交換

フィルタが損傷している場合、またはフィルタを簡単に清掃できない場合は、交換する 必要があります。本機器には、交換に使用できる予備のファンフィルタが1 つ付属しています。

<span id="page-24-0"></span>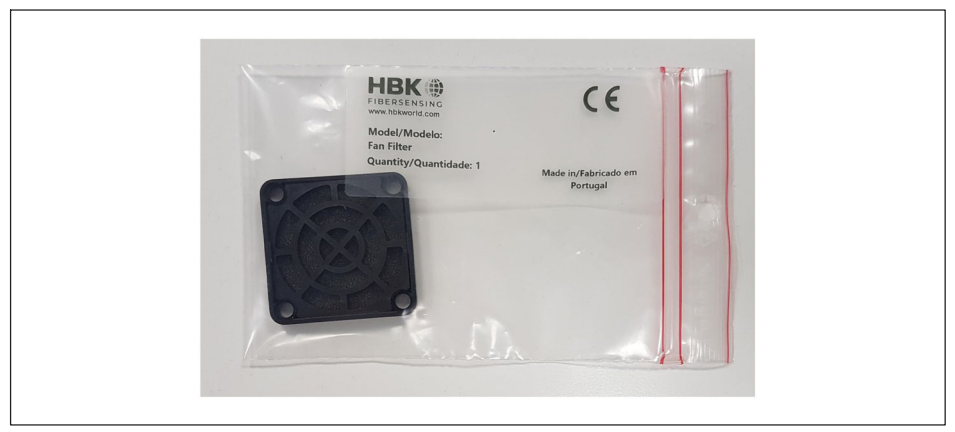

図3 16 予備のファンフィルタ

▶ フィルタを交換するには、4本のネジを外してフィルタを取り出します。

▶ 4本のねじで新しいフィルタを取り付けます。

# **3.10 `defコネクタパネル**

光コネクタは、コネクタを機械的な捐傷から保護し、アダプタが捐傷した場合のアダプ タ交換を容易にするために、着脱式パネルに取り付けられています(参照:セクション [4.3.2](#page-31-0) "破損した[コネクタ](#page-31-0)"[、32](#page-31-0)ページ)

### **3.10.1 アダプタのbc**

アダプタが捐傷した場合は、交換する必要があります。FC/APC アダプタの場合は 1-FS80-100 、 SC/APC アダプタの場合は 1-FS80-300 をご注文ください。

# **重要**

デバイスを清潔な場所で安定させた状態で、これらの操作を必ず実行してください。

▶ パネルを取り外すには、4本のネジ (図[3.17](#page-25-0)の1番)、を緩めパネルを慎重に引き出し ます(図[3.17](#page-25-0)の2番)。壊れやすい光ケーブルが接続されていて、破損する可能性が あるため、これらのケーブルに無理な力を加えないように注意してください。

<span id="page-25-0"></span>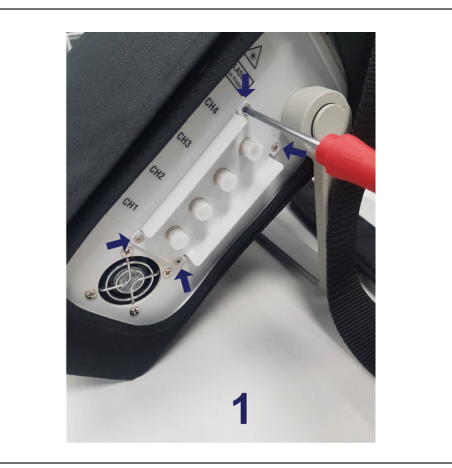

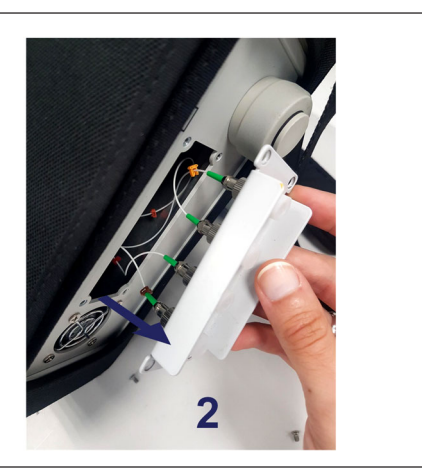

図3.17 着脱式コネクタパネル

- ▶ アダプタからコネクタの接続を外します。
- ▶ アダプタをパネルから取り外します。
	- FC/APC アダプタ:ナットを緩めて取り外します
	- SC/APC アダプタ:ネジを緩めて取り外します
- ▶ 新しいアダプタを適用します。
- ▶ パネルの位置を合わせ、ネジを締め直します。

# <span id="page-26-0"></span>**4** 計測

### 4.1 **標進構成**

通常、ファイバブラッグ格子検出ネットワークは、直列に接続された複数のセンサのラ インに分割されます。*図4.1*に示すように、通常の FBG ラインのセンサには、それぞれのラインが光コネクタに対応しています。

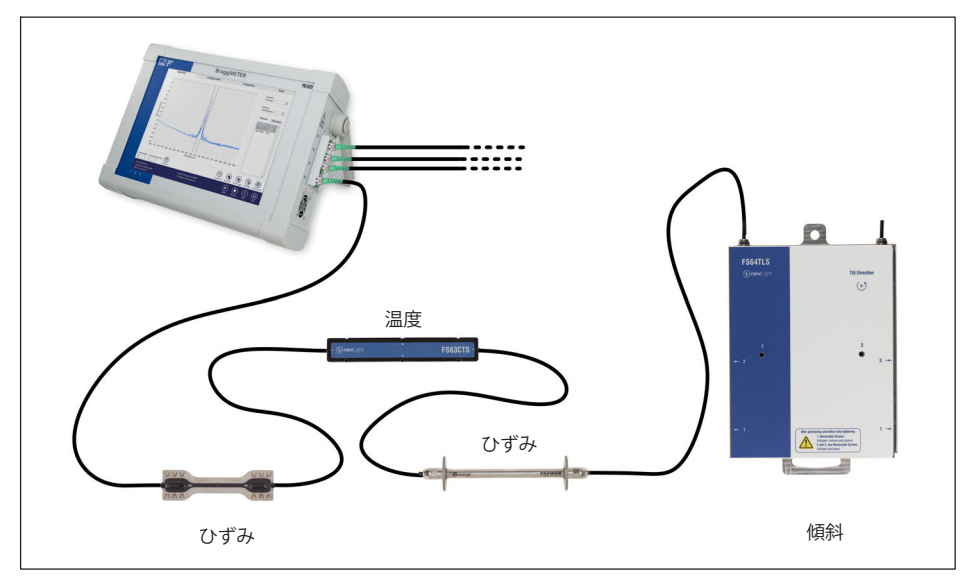

図4 1 代表的なセンシングネットワーク

各光コネクタは、1500 nm ~ 1600 nm の波長のセンサに対応します。チャンネル内のセ ンサの数は、各センサが使用するスペクトル範囲についての設定に応じて変化します。 主な問題は、隣接するセンサの波長のオーバーラップです。各光チャネルは同時に測定 データを取得できるため、センシングネットワークで同時に多数のFBGセンサを使用で きます。HBKファイバ・センシングは、1つの光チャンネルにつき最大18個のnewLight 標準ヤンサを推奨します(例ひずみヤンサ9個、温度標準ヤンサ9個)。

この技術により、複数の機能が可能になります。つまり、同じ光コネクタでひずみ、 温度、変位、圧力、加速度などを測定できます。

検出ネットワークは、光ファイバ内に EM/RF 干渉や大きな光損失がないことから、 インテロゲータから最大 10 km 離れた場所に配置できます。

各 FBG センサは、測定量にのみ依存する特定の中心波長 $(\lambda_0)$ を使用します。つまり、 このテクノロジでは、システムをシャットダウンするたびに再キャリブレーションを行 う必要はありません。

<span id="page-27-0"></span>ポータブル BraggMETER PI は、携帯型 (バッテリ駆動)で持ち運びが簡単 (小型で軽量)、さまざまなプロジェクトで簡単に使用できるように設計された携帯可 能なインテロゲータです。

#### $4.2$ 定義

以下の定義は、この機器にのみ適用されます。

#### 波長  $4.2.1$

波長値は、ファイバブラッグ格子反射スペクトルのピーク時の波長に対応します。これ は一般にブラッグ波長と呼ばれます図4.2。

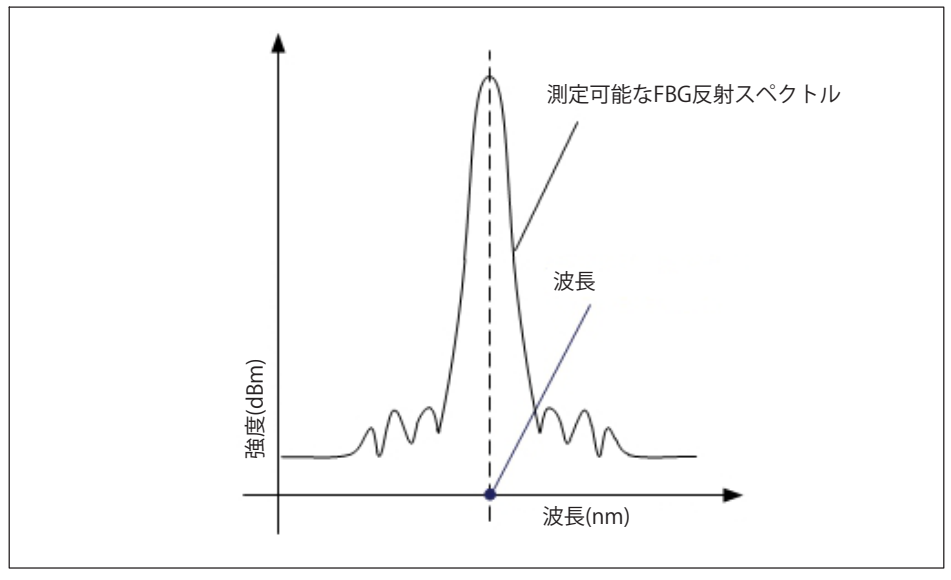

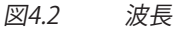

#### <span id="page-28-0"></span> $4.2.2$ 強度

強度の値は、ピーク波長でのファイバブラッググレーティングによって反射される光強 度に対応します (図4.3)。

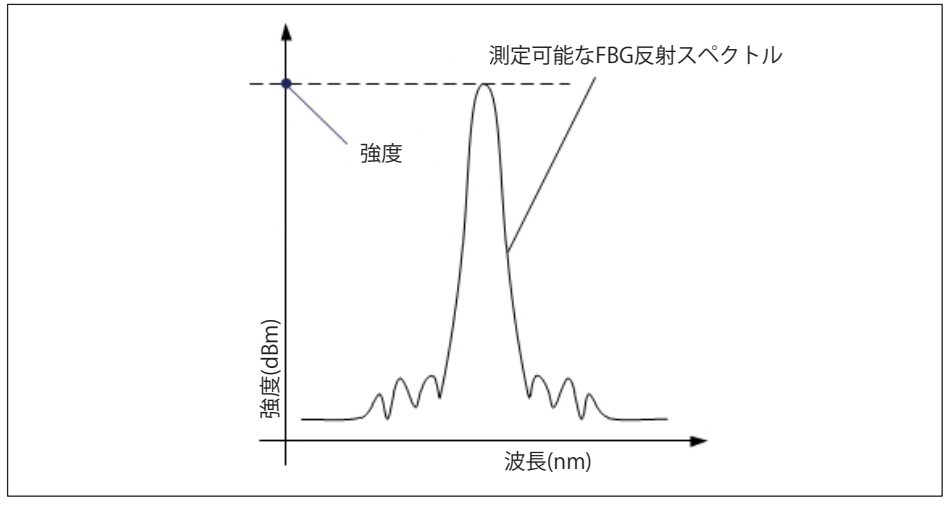

図4.3 強度

#### $4.2.3$ スマートピーク値検出(SPD)

SPD では、各センサの設定可能な範囲のピークを基準とした、個々のしきい値および適 応しきい値の導入を通じて、インテロゲータが提供する高ダイナミックレンジを効果的 に使用できます (図4.4を参照)。

しきい値は、FBGピーク計算で考慮される強度レベルに対応し、各光チャネルごとにdB 単位で定義されます。しきい値は、各範囲の最高ピークに参照され、各範囲で個別に動 作します。

各センサ範囲内では、1つのFBGセンサのみが計算されます。これにより、不要なピーク が信号計算に及ぼす影響を考慮しないことで、信号の安定性を確保しながら、永続的ま たは時々発生する可能性のある測定上の問題を防止できます。

簡単に言うと、この機能は、スペクトル全体に単一のしきい値線を使用する従来の方法 で見られる制限を克服するのに特に適しています。高/低両方の反射率を持つFBGを同時 に利用する場合があり、信号損失の異なるセンサの安定検出が出来ない等の課題があり ます。したがって、SPDは測定の安定性と精度を向上させシステムの効率を向上させま す。

<span id="page-29-0"></span>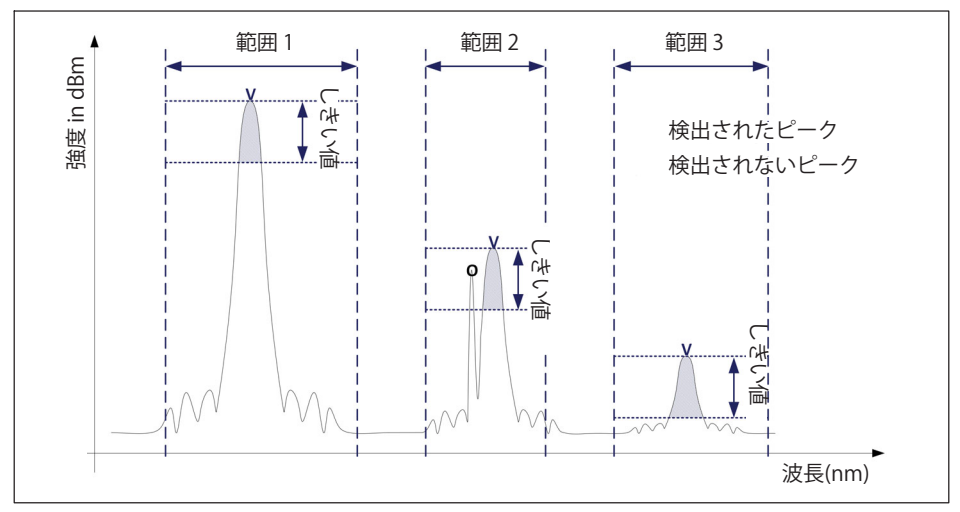

図4.4 しきい値 (Smart Peak Detection使用)

#### 一般的な測定上の問題  $4.3$

検出ネットワークまたは光接続に複数の問題があるため、測定の不具合が発生する可能 |性があります。一般的な問題のいくつかのリストを以下に示し、その発生と修正の説明| を示します。

#### コネクタの汚れ 431

光コネクタを使用してイン/アウトを接続する場合は、接続前にコネクタをクリーニン グすることが非常に重要です。そうしないと、インテロゲータのアダプタにほこりや湿 気が付着し、測定値が損なわれる可能性があります。図4.5に、拡大されたコネクタの画 像が表示されます。濃い灰色の円はファイバクラッドに対応し、小さい灰色の円はファ イバのコアになります。きれいなコネクタの左の図と汚れたコネクタの右の図が表示さ れています。

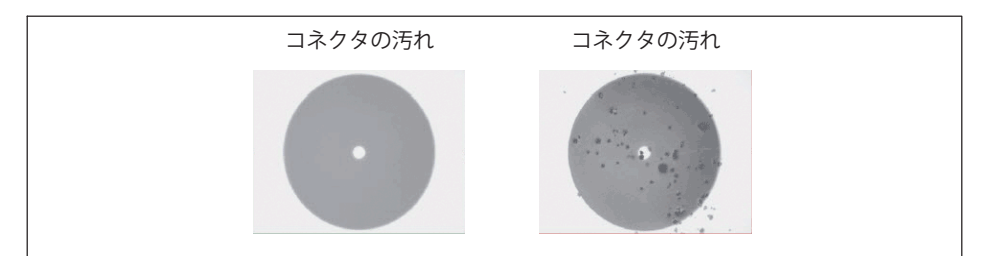

図4.5 コネクタの汚れ

接続部の汚れの最も一般的な影響により、接続部で両方向に大きなブロードバンド光が 反射され、測定のダイナミックレンジが小さくなります。

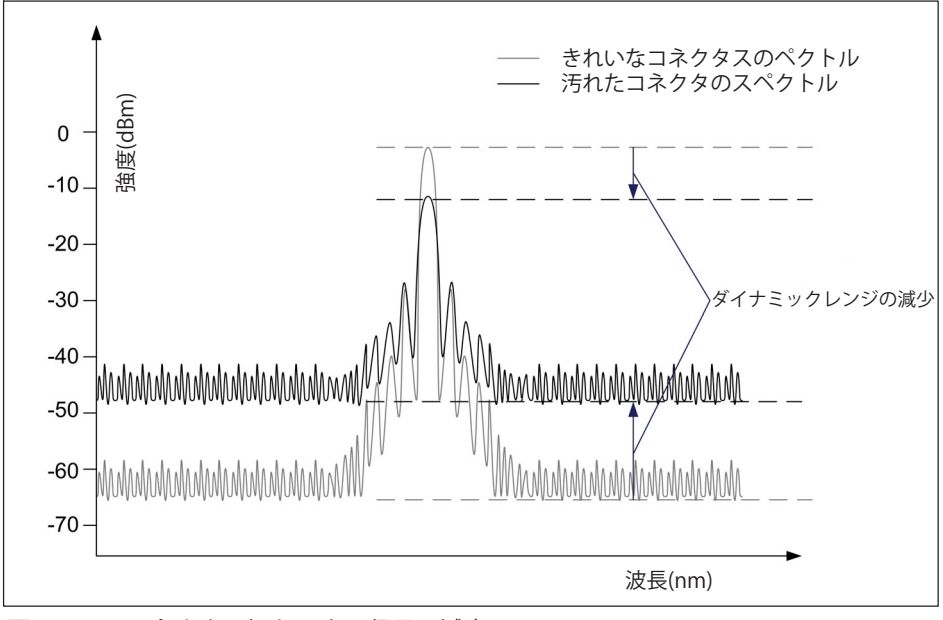

図4.6 コネクタの汚れによる信号の減少

光インテロゲータアダプタをクリーニングするには、適切なクリーナ (HBK製のI-FS-CLEANER または同等品)を使用します。オプティカルアダプタに綿棒を挿入し(図[4.7](#page-31-0)) スワブを常に同じ方向に回転させます。

<span id="page-31-0"></span>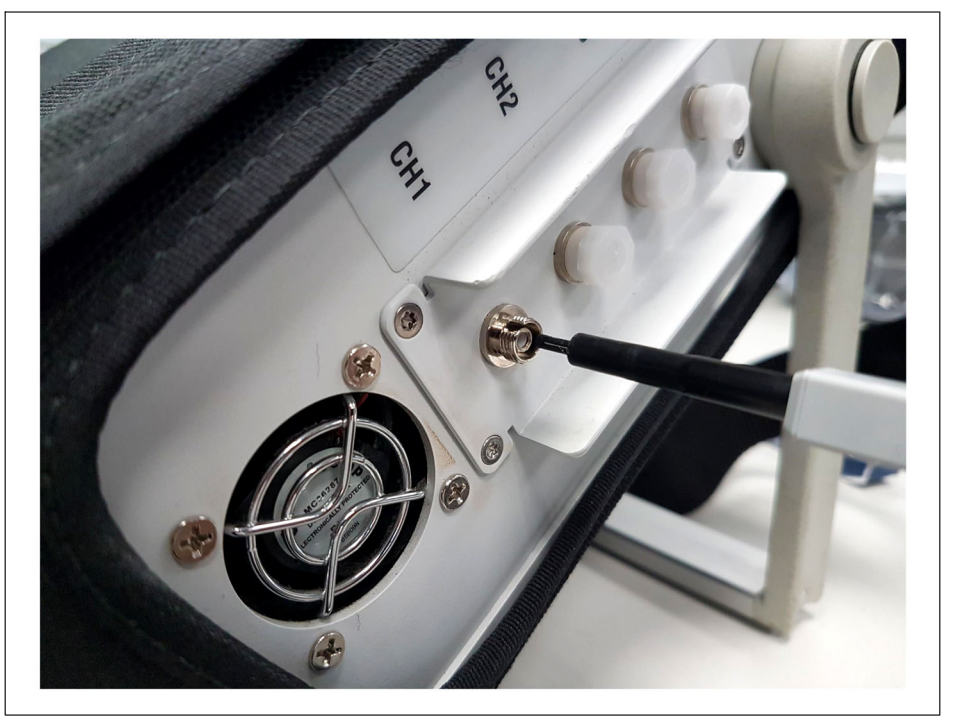

アダプタのクリーニング 図4.7

#### 破損したコネクタ  $4.3.2$

また、データアダプタのスリーブが破損することもあります。この場合、光コネクタを ここ、プログランスのアップの「COLOCATA」。<br>挿入しても、適切な位置合わせが行われず、測定値が損なわれます。破損したスリーブ は、図4.8に示すようになります。

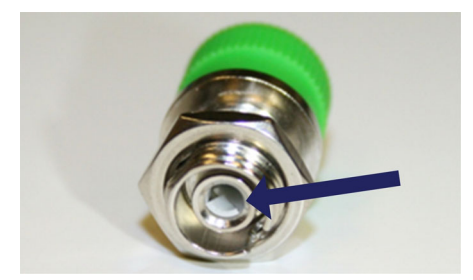

アダプタの口金が破損しています 図4.8

<span id="page-32-0"></span>この問題を解決するには、章の3.10.1アダプタの交換、(ページ25の説明に従って先に進 おか、HBK ファイバセンシングにお問い合わせください。

#### $4.3.3$ 反射光ファイバの終端

すべての接続が正常に実行されていても、データサンプルがアレイトのセンサを検出し ないことがあります。その理由の1つは、検出器を飽和させる反射光の過剰である可能 性があります。

光ファイバが完全に切断されると 図4.9左側)、光が大量にファイバコアに右方向に反 射され、光検出器に向かって進む。このような場合は、インデックスマッチングゲルま たはアングル終端を使用する必要があります。これらが使用できない場合は、金属工具 を使用してファイバの先端をつぶすことができます。これにより、完全な形状 (右側)が破壊図4.9され、反射される光は、コアの外側のランダムな方向に拡散し ます。

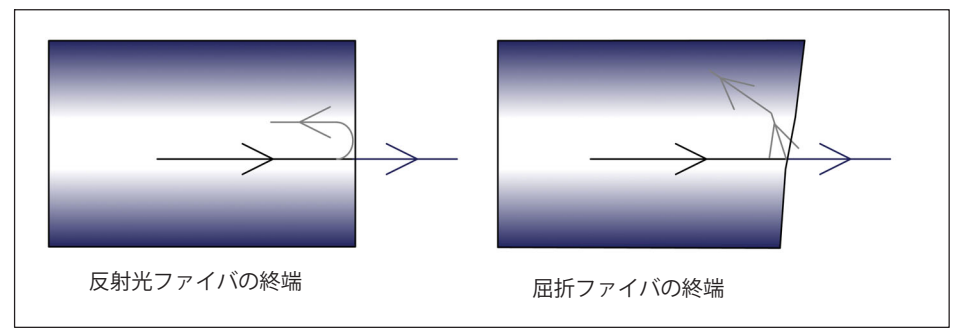

図49 反射光ファイバの終端

#### $\triangle$  3  $\triangle$ 光ファイバの断線

何らかの理由で、ファイバが一連のセンサ間で破損した場合、障害の後にあるセンサが 光スペクトルから消失し、検出されないことがあります。

ファイバが部分的に破断しているが、光が完全には分散していない場合もあります (たとえば、ファイバが接着剤で覆われた領域で損傷している場合など)。 これにより、ファブリペロット効果が発生します。この光はキャビティ内で複数の反射 を受け、正弦波の背景反射を生じます。図4.10に、これら3つのケースでの反射スペク トルの概略図を示します。

<span id="page-33-0"></span>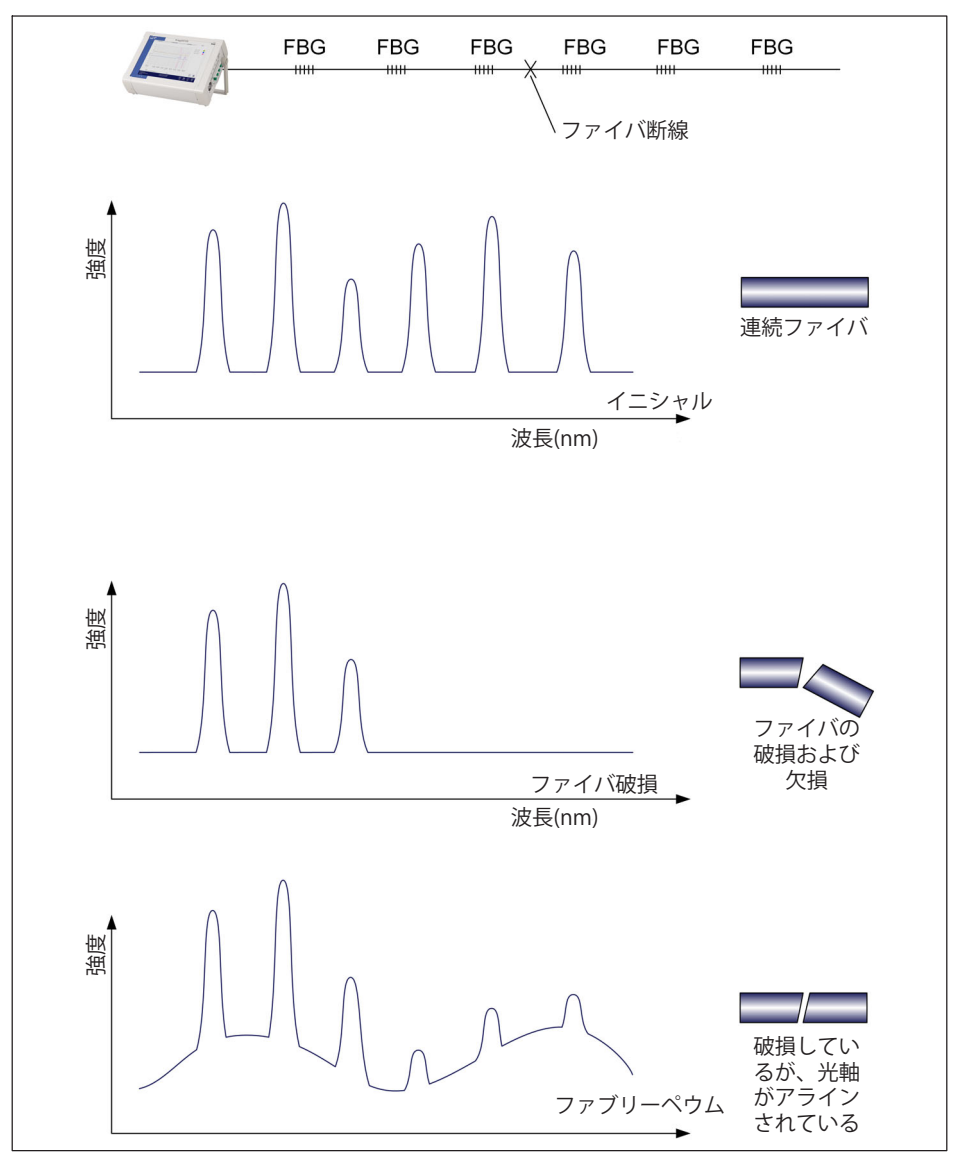

図4.10 ファイバの破損による信号の動作

# <span id="page-34-0"></span>**5 オペレーティングシステム**

FS42PI オペレーティング・システムは Windows 10 IoT であり、含まれるソフトウェア は BraggMONITOR PI です。この組み合わせにより、お客様は Windows 10 IoT 機能を使用し、BraggMONITOR PI ソフトウェアに直接アクセスして、測定の構成、 データの取得、保存、表示を行うことができます。

#### ř お知らせ

Windows 10 IoT を正しく使用するには、 USBインターフェイスを介して通常の PC アクヤサリ(キーボードとマウス)を接続する必要があります。または、デフォルトで は、Windows On Screen Keyboard がインテロゲータを使用して起動します。

Windows 10 IoT の運用方法の詳細については、Microsoft サポートを参照してくださ い。

# **5.1 ディスクイメージ**

ディスクイメージの破損に対する保護のため、起動時にインテロゲータのイメージがデ フォルトバージョンに復元されます。

これは、パーティション C: で実行されたすべての変更が、インテロゲータの起動時に削 除されることを意味します。

データはパーティション D: に保存されるため、データは失われません。ただし、パーテ ィション C にファイルを保存する場合は、必ず外付けドライブまたはパーティション D にバックアップして、データが失われないようにしてください。

# メモ

Windows 10 IoT パーティション C: で実行されたすべての変更は、再起動時に元に戻り ます。データが失われないようにするには、データがパーティション D: にバックアップまたは保存されていることを確認します。詳細については、 ページのセクション5.1 35をしてください。

# <span id="page-35-0"></span>**6** リモート操作

FS42PI デバイスは、イーサネット経由でリモート操作できます。デバイスを操作するに は、以下を確認する必要があります。

- インテロゲータの雷源が入っていること。
- 使用している PC が同じサブネット上にあること。
- 装置でのデータ収集が終了していること。

#### i **おUらせ**

接続の問題がないことを確認するには、30 m 未満の認定イーサネットケーブルのみを使 してください。(ISO/IEC 1108)

#### **6.1 IPz**

#### **6.1.1 {| IP (DHCP)**

デフォルトでは、 LAN ケーブル (RJ45) をデバイスに接続すると、IP は DHCP で自動的に設定されます。DHCP では、Windows 環境を介して IP をチェックできます。 たとえば、接続アイコンの上で右クリックします。

#### **6.1.2 }|IP**

デバイスの IP を手動で設定するには、 BraggMONITOR PI の提供されたインターフェイ スを使用します(参照:*図[7.4](#page-47-0) [7 BraggMONITOR PI Software](#page-43-0)*)。LAN ケーブルを接続す ると、情報ウィンドウのIP設定が使用可能になります。

- 情報ボタン (図[7.1](#page-44-0)の5番)を押します。
- [Use following IP address] を]«します。
- 目的の IP アドレスとサブネットマスクを記入します。

## **6.2 リモートモード**

#### **6.2.1 リモートモードの~**

コマンドをインテロゲータに送信すると、デバイスはリモートモードになり、 図[6.1](#page-36-0)に示すようにデバイスの画面がロックされます。

<span id="page-36-0"></span>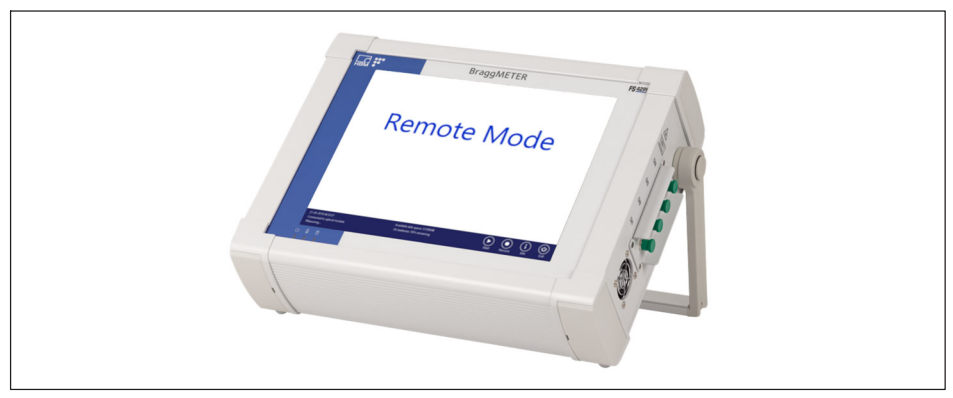

図6.1 リモート操作中のデバイス。

# お知らせ

i

収集が BraggMONITOR PI で実行されている間に送信されたコマンドはすべて拒否され、 応答は:NACK:REMOTE MODE NOT POSSIBLEとなります。

# 6.2.2 リモートモードを終了

リモートモードを終了するには、白い画面の任意の位置を押します。つまり、ジェネ ラルバー以外の画面のすべての領域を使用できます (参:7.2.1一般制御と管理制御 にある図7.1)。

#### 通信プロトコルのシンタックス  $6.3$

#### $6.3.1$ コマンドシンタックス

各コマンドは ASCII 文字列で、引数は「:」で区切られ、「Line Feed」および 「Cariage Return」文字 (「End of Line」) で終了します。

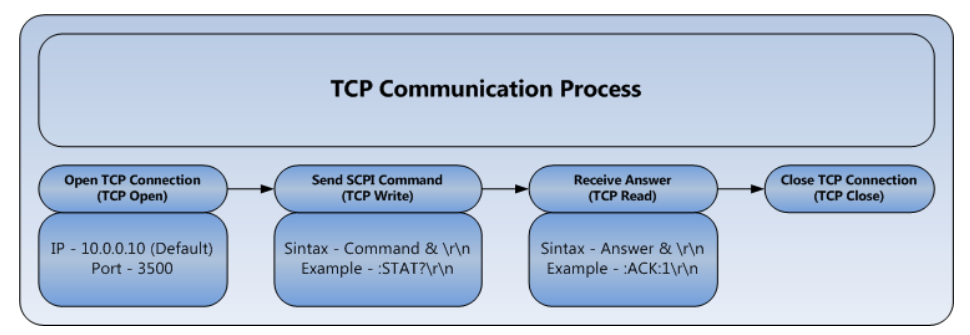

図6.2 TCP 通信スキーム。

FS42PIのコマンドは、ポート 3500から送信されます。Continuous Acquisition (参照: 6.3.5.2 42ページ)を除くすべてのコマンドは、同じポート経由で受信されま す。Continuous Acquisition (連続取得)の回答はポート 3365 を介して取得されます。 FS42PI ポータブルインテロゲータに提示されたコマンド構文の文字は、次のように対応 しています:

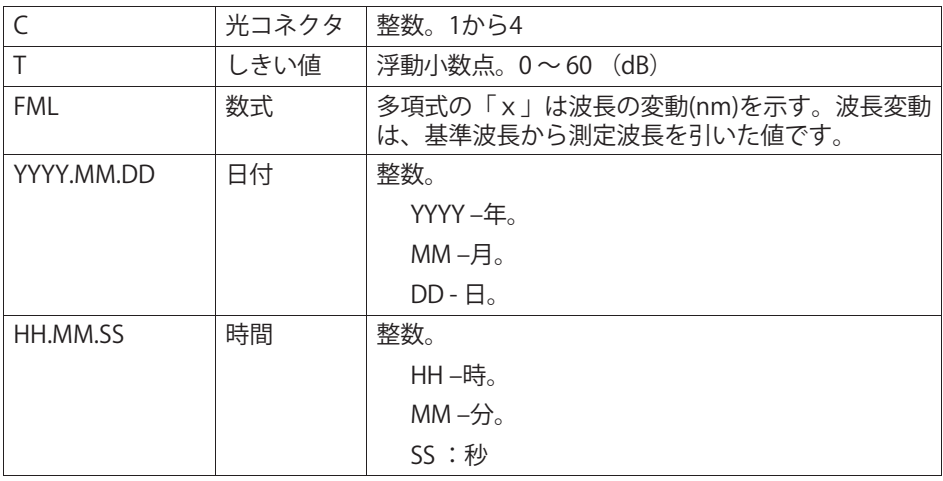

エラーメッセージには、いくつかの種類があります。

:NACK:INVALID COMMAND

コマンドが存在しません。スペルが正しいかどうかを確認します

:NACK:'?'最後の文字にする必要があります

sent コマンドには「?」が、コマンド文字列の末尾に含まれている必要があります

:NACK:ARGUMENT OUT OF RANGE

<span id="page-38-0"></span>コマンドで設定されているパラメータに定義されている値が、可能な間隔を超えていま す。

:NACK:REMOTE MODE NOT POSSIBLE

FS42PI デバイスは実行中であり、データ取得中です。データ収集をローカルで停止し、 コマンドを再送信します。

### **6.3.2 %なコマンド**

### **:IDENtification?**

機器タイプとファームウェアリビジョンを照会します。返答される文字列は、 製造元、インテロゲータ名とリビジョン、コネクタ数、シリアル番号、およびソフト ウェアの日付で構成される「: 」で区切られたリストです。

例:

**コマンド** :IDEN ?

**え** :ACK:HBK FiberSensing:FS42PIv5:04:046 840 200 815:20230731

# **6.3.3 システムコマンド**

### **:SYSTem:REBooT**

デバイスを再起動します。

例:

**コマンド** :SYST:REBT

答え (回答なし)

# **:SYSTem:BATTery?**

バッテリの現在のレベルを問い合わせます。回答には、現在のバッテリーレベルがパ ーセントでされます。

例:

**コマンド** :SYST:BATT? 答え :ACK:98.0

### <span id="page-39-0"></span>**6.3.4 ステータスコマンド**

#### **:STATus?**

現在の実行ステータスを機器に照会します。インテロゲータの現在のステージに対応 する整数値での回答:0 –エラー、1 –準備完了、2 – (予約済み、未実装)、 3-ウォームアップ中。

/列·

**コマンド** :STAT ? 答え :ACK:1

- **6.3.5 コマンド**
- **6.3.5.1 %**

#### **:ACQUisition:CONFiguration:THREshold:CHANnel:C:T**

FS42PIのCコネクタにあるピーク検出アルゴリズムのしきい値を設定します。 しきい値は0~60 dB の値です。

例:

**コマンド** :ACQU:CONF:THRE:CHAN:2:20

**え** :ACK

### **:ACQUisition:CONFiguration:THREshold:CHANnel:C?**

FS42PI の C コネクタのピーク検出アルゴリズムのしきい値を照会します。  $L$ きい値は 0 ~ 60 dB の値です。

例:

**コマンド** :ACQU:CONF:THRE:CHAN:2? 答え :ACK:20.0

### **:ACQUisition:OSATrace:CHANnel:C?**

FS42PI の C コネクタにあるファイバブラッググレーティングセンサの光スペクトル トレースを取得します。サンプリング分解能が5pmの 1500 ~ 1600 nm の完全な波長での光スペクトルトレースを返します。

/列·

#### **コマンド** :ACQU:OSAT:CHAN:1?

**え** :ACK: -41.064 、 -40.965 、 -40.719 、 -40.420 、 -40.116 、 -39.848 、 -39.651 、 -39.574 、 -39.624 、 -39.755 、 -39.919 、  $-40.074$ ,  $-40.176$ ,  $-40.203$ ,  $-40.182$ ,  $(\cdots)$ 

## **:ACQUisition:WAVElength:CHANnel:C?**

FS42PIのCコネクタでFBGセンサのピーク波長を取得します。しきい値設定および定 義された範囲に応じて、FBGセンサのピークサンプルを返します。

注:範囲をリモートで定義することはできません。リモートモードでは、現在デバイ スで定義されている範囲が使用されます。

例:

**コマンド** :ACQU:WAVE:CHAN:1?

**え** :ACK 1523.6573、1554.0709、1566.7846

### **:ACQUisition:ENGIneering:CHANnel:C?**

FS42PIのCコネクタで、範囲式 (FML) に従ってエンジニアリング値を取得し ます。返される値は、常にコネクタに定義されたしきい値に従っています。 例·

**コマンド** :ACQU:OSAT:CHAN:1?

**え** :ACK:30.45,25.85,0.2582,3.2154

### **:ACQUisition:POWEr:CHANnel:C?**

FS42PIのCコネクタにあるFBGセンサの強度を取得します。しきい値の設定に応じ て、FBGセンサの強度を返します。

例:

- **コマンド** :ACQU:POWE:CHAN:1?
	- **答え** :ACK:-41.064.-40.965

#### <span id="page-41-0"></span>**:ACQUisition:WAVElength:CONTinuous:STARt**

FS42PIのすべてのチャネルで、FBGセンサのピーク波長を継続的に取得します。 このコマンドはポート3500経由で送信され、対応するデータはポート3365 経由で受信されます。答えは、タイムスタンプの形式が « YYYY.MM.DD:hh:mm:ss » で始まり、その後に波長が「: 」で区切られたすべてのコネクタから 「」」で区切られた波長の増加順に並んでいる文字列です。

注音: ヤンサのたいコネクタがある場合は、「: | の間に波長はありません。

/列·

#### **コマンド** :ACQU:WAVE:CONT:STAR

**え** Port 3500 » :ACK

Port 3365 » :2011.10.07:16:04:52: 1523.6573, 1554.0709, 1566.7846, …1567.6987, 1584.9825: 1534.9824

### **:ACQUisition:OSATrace:CONTinuous:STARt**

FS42PIのすべてのコネクタの光スペクトルトレースを同時に継続的に取得します。 このコマンドはポート3500経由で送信され、対応するデータはバイナリ形式でポー ト3365経由で受信されます。答えは、20001ポイントにインテリゲータの光コネクタ 数を掛けた倍精度 (8バイト) 配列を表すビッグエンディアンのバイナリストリーム です。バイナリストリームの最初の 4 バイトは、読み取るデータバイト数を示し ます。インテリゲータの通信プロトコル構文に適合するように、キャリッジリターン / ラインフィード ( CR/LF) もストリームに含まれているため、ストリームの最初の 4バイトから返される値に「2」を追加する必要があります。

Nされるデータは、 1500 nm ~ 1600 nm のポイントを 5 pm ごとにサンプリングしたすべての光コネクタのOSAトレースの強度値を表します。

例:

**コマンド** :ACQU:OSAT:CONT:STAR **答え Port 3500 » :ACK** Port 3365 »

# :ACQUisition:ENGIneering:CONTinuous:STARt

すべてのコネクタの定義されたすべての範囲で、範囲式(FMI)に従ってエンジニア リング値を継続的に収集します。

このコマンドはポート3500経由で送信され、対応するデータはポート3365 経由で受信されます。答えは、形式が「YYYY.MM.DD:hh:mm:ss 」のタイムスタンプ で始まり、その後に「:」で区切られたすべてのチャネルから

「.」で区切られた波長の増加順に値が続く文字列です。

注:定義された範囲内にセンサが検出されない場合、インテリゲータは-998 を返します。

例:

#### コマンド :ACOU:ENGI:CONT:STAR

答え Port 3500 »: ACK Port 3365 »: 2019.07.07:16:04:52: 1523.6573, -998, 1566.7846,  $\cdots$ 1567.6987, 1584.9825: 1534.9824

# <span id="page-43-0"></span>**7 BRAGGMONITOR PI SOFTWARE**

### **7.1 %な**

#### **7.1.1 ソフトウェアバージョン**

本書では、HBKファイバセンシングブラッジモニトール PI ソフトウェアバージョン v5.1 について説明します。

#### **7.1.2 ソフトウェアの**

ソフトウェアの現在のバージョンは、Info ボタン(図[7.1](#page-44-0)の5番)。を使用して確認できま す。

インテロゲータのソフトウェアを更新できます。このアップデートは、 HBK FiberSensing のサポートを利用してリモートで実行できます。

詳細については、HBKファイバセンシングにお問い合わせください。

#### П **おUらせ**

アップデートを実行するには、FS42PIデバイスがLAN経由でインターネットに接続され ている必要があります。

# **ヒント**

デバイスのシリアル番号を知らせる必要があります。この番号は、バックパネルに貼ら れているラベルにされています。

# **重要**

ソフトウェアの更新によってオペレーティングシステムの設定は変更されません。

# <span id="page-44-0"></span>**7.2 GUI (グラフィカルユーザーインタフェース)を./**

BraggMONITOR PI ソフトウェアは、画面を2つの機能エリアに分割します。常に使用可 能なコントロールを含む下部ツールバーと、複数のメニューがタブで区切られた上部メ インエリアがあります。

### **7.2.1 %と**

ツールバーでは、常に使用可能なコントロールは次のとおりです:

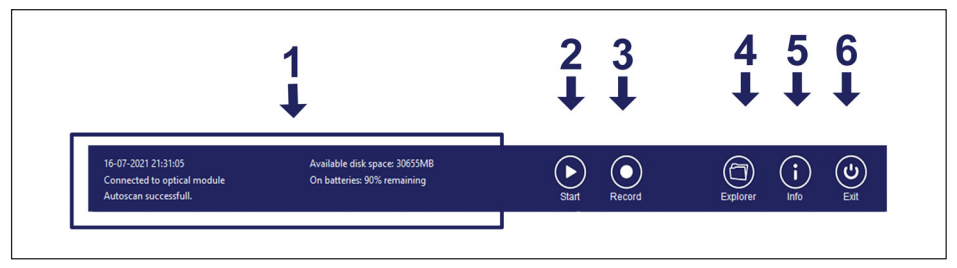

#### 図71 7.1 General bar

1 一般情報

一般情報領域には、ユーザーへのさまざまな種類のメッセージが表示されます。これら は、アラームレベルに応じて色分けされています。

左上の日付と時刻は、 DD-MM-YYYY hh : mm : ss の形式で表示されます。これは、 Windows の設定で定義されている時間に対応します。

左側の中央には、インテロゲータの接続ステータスに関する情報が表示されます。 左下に操作ステータスが表示されます。メッセージと意味の例を次に示します:

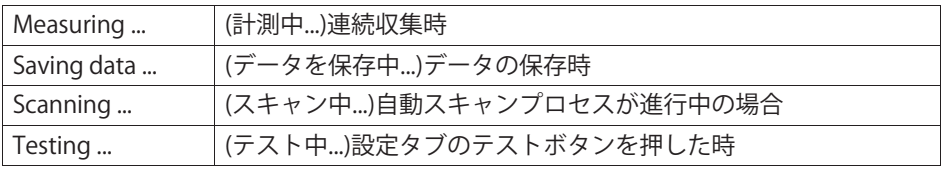

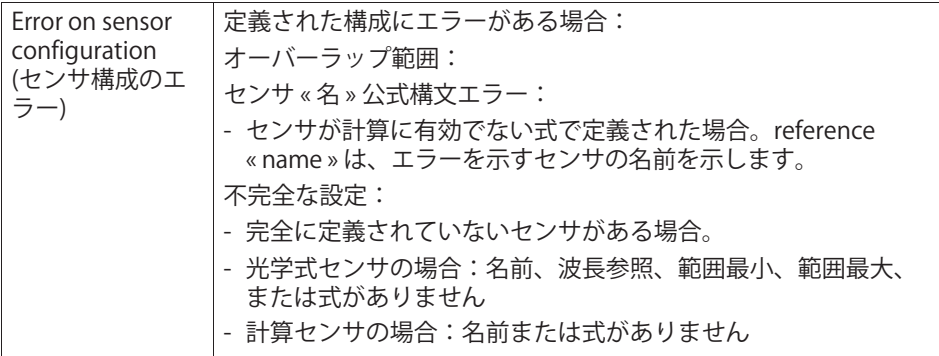

右上に、使用可能なディスク領域が表示されます。

右側の中央には、バッテリー充電レベルとステータスが表示されます。

1, (参照*図7*.1) とマークされた領域をクリックすると、ログ履歴がポップアップ表示され ます。

- 2 Start (開始) :データ収集の開始および停止。
- 3 記録:データの記録を開始および停止。

データの記録中にこのボタンを押すと、データセット名設定のポップアップが表示さ れます(参照: 図7.2)。記録されたデータセットは、 破棄 ボタン.を押して無視する こともできます。

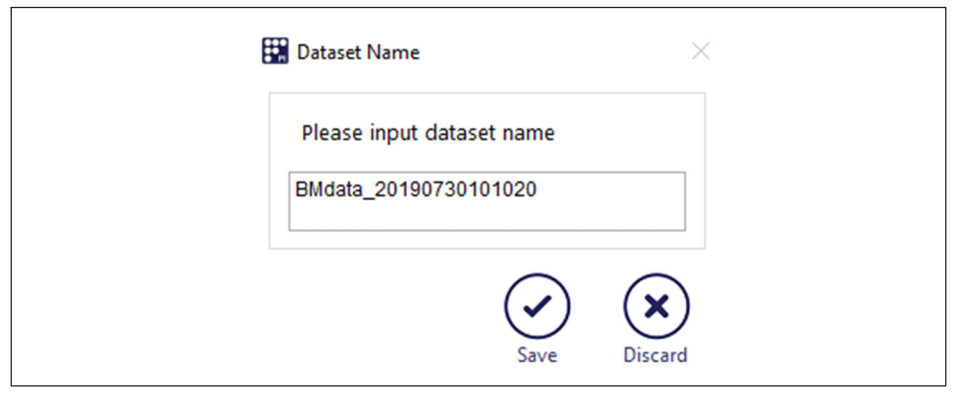

-データセット名

4 Explorer:保存されたファイルやその他のリソースに簡単にアクセスできるように、 Windows エクスプローラウィンドウを開きます(参照: 図[7.3](#page-46-0))。

<span id="page-46-0"></span>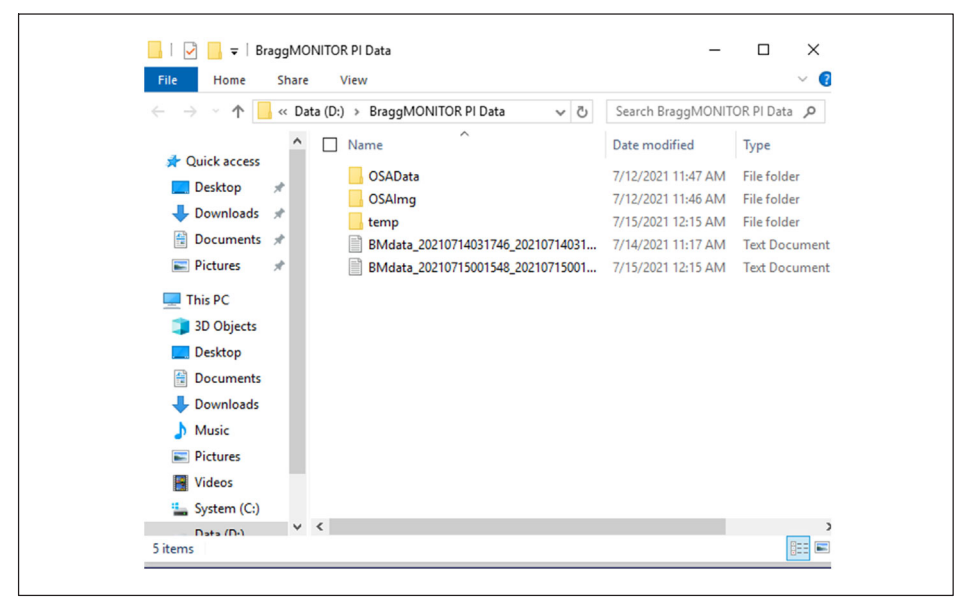

Windows エクスプローラウィンドウ 図73

5 情報:本機器に関する一般情報を表示します (参照:図7.4の1番)このボタンを押す ことにより表示、このユーザーマニュアルへのアクセスする方法を含む。

<span id="page-47-0"></span>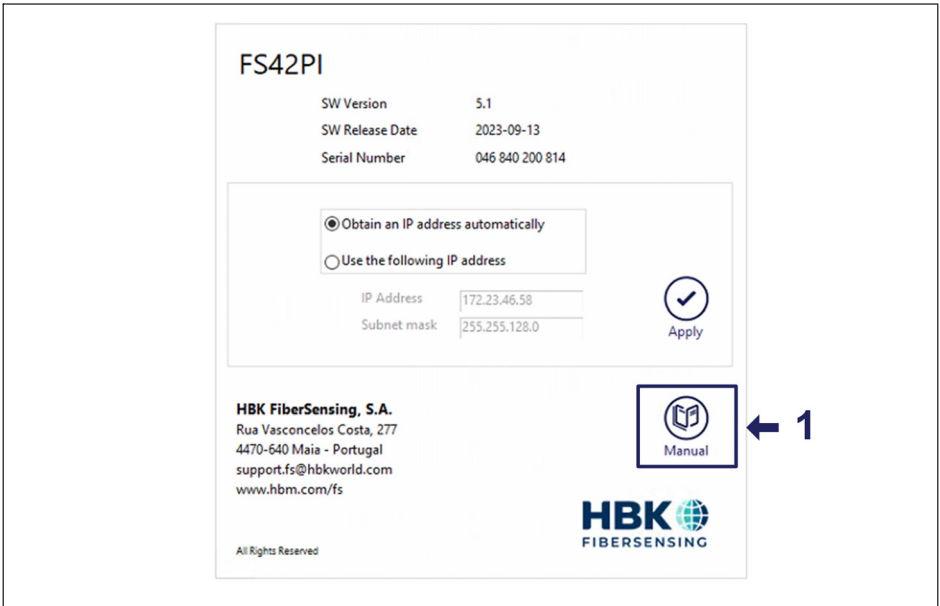

図7.4 情報ウィンドウ

情報ウィンドウには次の情報が表示されます:

- インテロゲータモデル
- インテロゲータSWバージョン
- インテロゲータ SW のリリース日
- インテロゲータシリアル番号
- · IPアドレスとサブネットマスク
- HBK FS 連絡先情報
- ユーザーマニュアルを呼び出すボタン

6 Exit: アプリケーションを終了します。

# 7.2.2 グラフ領域

グラフ領域は、次の4つのタブに分かれています。

- スペクトル
- 構成
- データ収集
- データ

# <span id="page-48-0"></span>**7.2.2.1 スペクトル**

[Spectrum] タブは常にアクセス可能です。 このタブは、インテロゲータに接続されたセンサのスペクトル応答を表します。

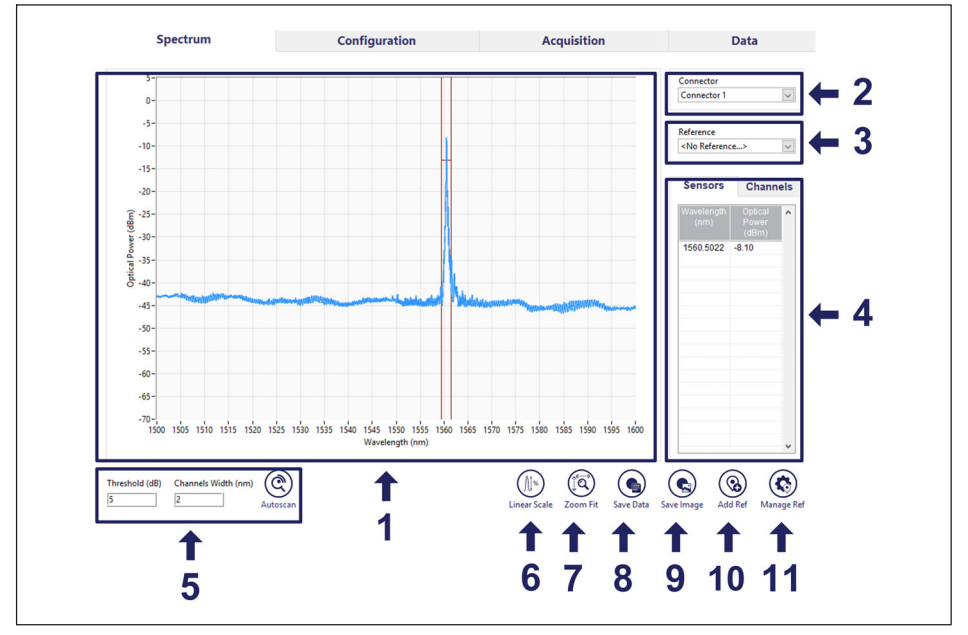

図7.5 7.5 [Spectrum] タブ

- 1 サンプリング分解能が 5pm の、反射光強度 (dBm) を1500 nm ~ 1600 nm の範囲で 20000 データポイントによりスペクトル表現。
- 2 光コネクタ選択:一度に1つの光コネクタだけが表示されます。
- 3 参照(Reference)の選択。以前に保存したスペクトルイメージは、ドロップダウンリス トから選択することでグラフにプロット図7.5の1番)できます。参照を保存するに は、Add Refボタンを押します (図7.5の10番)
- 4 設定情報:このテーブルには、検出されたピークと定義された検出範囲(チャネル) に関する情報が表示されます。
- 5 オートスキャンツール領域

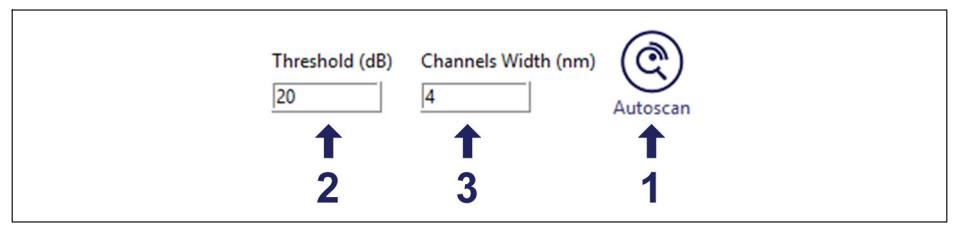

図76 7.6 オートスキャンツール

Autoscanボタン(*図7.6*の1 )を押すと、デバイスは選択したコネクタをスキャンしてピー ク信号を検出し、設定タブにセンサのリストを自動的に入力します(参照:セクション [7.2.2.2](#page-53-0) "[ëì](#page-53-0)", [54](#page-53-0)ページ)。

測定値の**Threshold**(*図7.6*の2)し**Channel Width** (*図7.6*の3 )の値は、ボックスで定義され た値と見なされます。これらの値は、仮想キーボードが表示されるので、ボック スをクリックして編集できます。しきい値は、実際の信号とノイズを区別するために 測定中に使用される値に対応し、最大ピークから下へ dB 単位で測定されます。チャン ネル幅は検出されたピークの周りに作成されるチャネルの幅を定義する nm 単位の値です。チャネル幅は、定義されたチャネルの最小制限と最大制限の間の 距離に対応します。

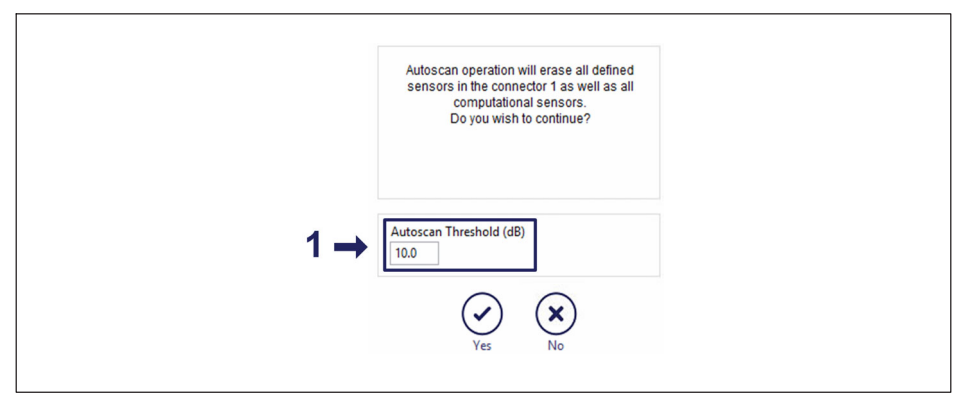

図7.7 7.7 オートスキャンポップアップウィンドウ

オートスキャンポップアップでは、必要に応じて、オートスキャンプロセスに必要なし きい値を指定することもできます(参照:図7.71番)。自動スキャンで使用されるしきい 値は、最初の試験で正しいピークの識別をサポートするために、測定しきい値を超える ことがあります。これは、サイドローブをセンサとして識別する必要がないためです。

# 6 ログ / リニアスケール ボタン。

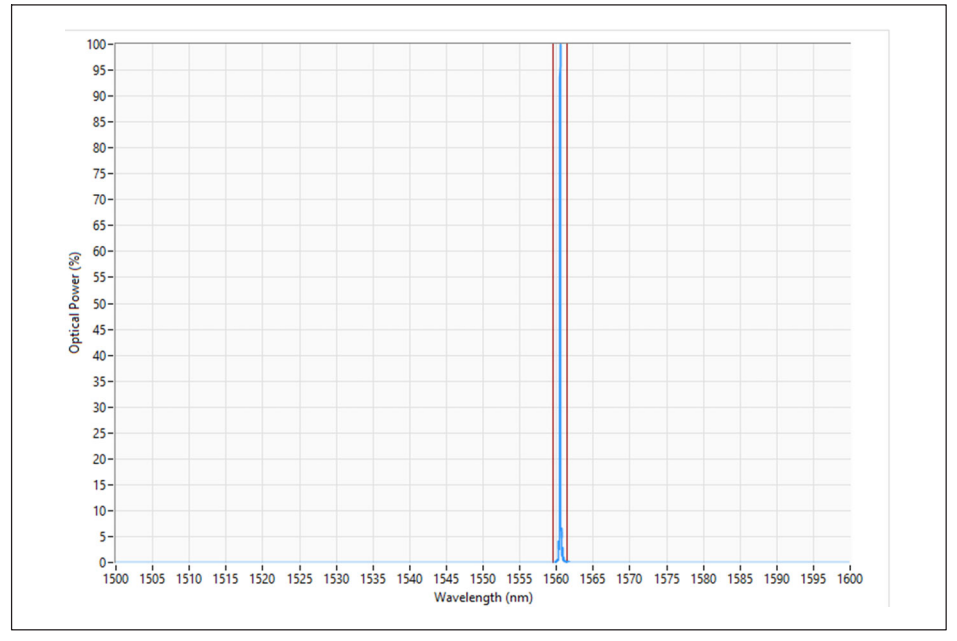

#### 図7.8 線形スケールビュー

垂直スケールは、Scale button (参照:*図[7.5](#page-48-0)*6番 )。を押して、対数(デフォルト) から線形に変更できます。

デフォルトでは、スペクトルは対数スケールで表され、しきい値は最大ピーク取得値か ら dB 単位で表されます。「Linear」に切り替えた場合、振幅は選択したコネクタ (図7.8) で使用可能な最大反射ピークに正規化され、正規化したしきい値は最大取得ピー ク値に関する光強度単位に一致するように変換されます。ボタンのラベルは、線形また は対数の代替オプションに合わせて変更されます。

7 Zoom Fit ボタン

8 Save Dataは、スペクトルをデータとして保存します。データは、 「.txt 」ファイルにエクスポートできます。

| OSA_OC1_20210716_213149.txt - Notepad |             |
|---------------------------------------|-------------|
| File Edit Format View Help            |             |
| Optical Connector:                    | $\mathbf 1$ |
| Threshold:<br>10.0                    |             |
| Peak Wavelengths (nm): 1560.498       |             |
| Power Values (dBm): -7.43             |             |
| Ranges Minimum (nm): 1559.018         |             |
| Ranges Maximum (nm): 1562.018         |             |
| 1500.000<br>$-42.72$                  |             |
| 1500.005<br>$-42.73$                  |             |
| 1500.010<br>$-42.73$                  |             |
| 1500.015<br>$-42.74$                  |             |
| 1500.020<br>$-42.74$                  |             |
| 1500.025<br>$-42.73$                  |             |
| 1500.030<br>$-42.73$                  |             |
| 1500.035<br>$-42.72$                  |             |
| $-42.70$<br>1500.040                  |             |
| 1500.045<br>$-42.70$                  |             |
| 1500.050<br>$-42.70$                  |             |
| $-42.71$<br>1500.055                  |             |
|                                       |             |

保存されたスペクトルデータファイルの例 図7.9

9 Save Image

スペクトルを保存するイメージボタン。スペクトル表現、選択した光コネクタ、 参照、構成情報、および自動スキャンツール領域を含む画像を保存します。

10 Add Ref ボタン。現在のスペクトルを、現在測定されているスペクトルとともにスペ クトル領域の参照トレースとして表示するために保存します。

11 Manage Ref ボタン。以前に保存した参照のリストを開きます (図7.10)。

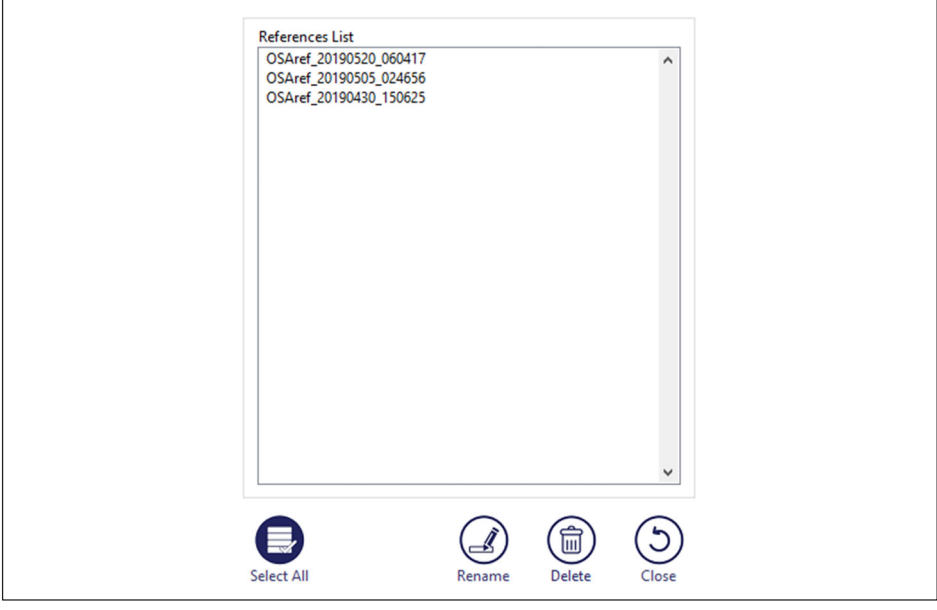

図7.10 リファレンスマネージャー

# <span id="page-53-0"></span>**7.2.2.2 gh**

Eタブには、Eされているセンサのリストがあります。

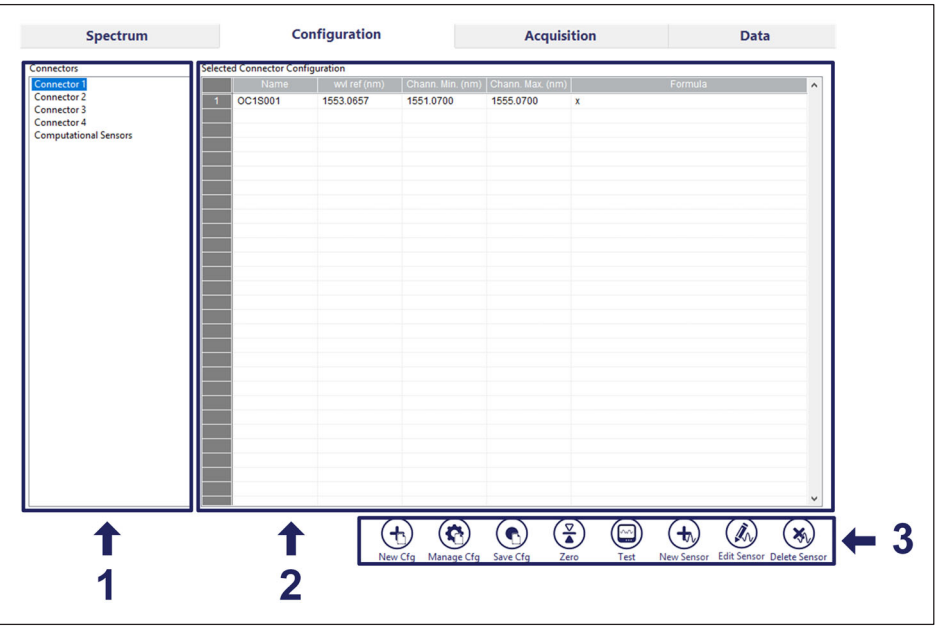

# |図7.11 ||構成] タブ

1 Optical connector selection:

これは、使用可能な光コネクタのリストと、計算センサのリスト用の仮想コネクタで す。センサテーブルに表示されているセンサは、選択したコネクタに対応していま す。

#### 2 Configuration Table:

設定テーブルには、センサの設定に関する関連情報が表示されます:

- 名: ヤンサの名前をリストします。自動スキャンを実行する場合、センサの命名は 次の形式で自動的に行われます。
	- OC3S004 -> 光コネクタ番号 3 、センサ数 4個を意味します。
	- 自動スキャンでは、データが入力されたリストが基準波長の昇順に編成されま す。
- Reference Wavelength(nm): センサの参照波長を nm 単位で示します。
	- 参照波長は、波長変動を計算するための値です。
	- 自動スキャンでは、データが入力されたリストが基準波長の昇順に編成されま す。手動で作成したコンフィギュレーション、手動で編集したコンフィギュレ ーション、またはアップロードしたコンフィギュレーションは、基準波長の順 序に合わせて自動的に再編成されます。
- Formula: これに、エンジニアリング値の計算式を示します。この式では、センサ のE%されたe:&(nmW¼)と\*E&(nmW¼)の"の&\_ (x in nm)の数学関数を使用します。
	- 白動スキャンでは、 式は x です
	- 計算センサでは、測定されたセンサ値(エンジニアリング単位)または測定値 の組み合わせに基づいて式を作成できます。
	- 数式から間違った値が計算された場合、結果は -998 になります。

センサラインをクリックすると、ポップアップが表示され、選択したセンサの現在の設 定と値が示されます。

3 **Configuration tools** (設定ツール): この領域では、構成の設定をするためのツールを使 用できます。

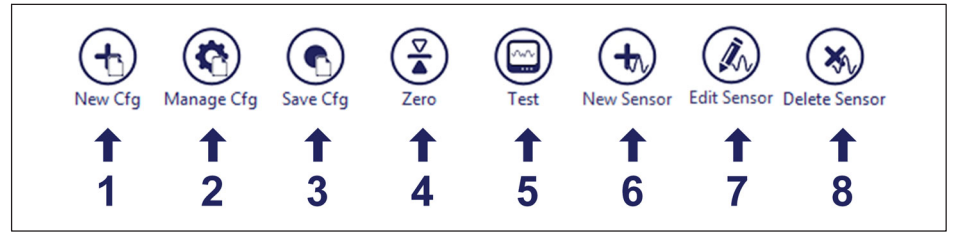

図7.12 設定ツール

- 1 New Configuration (New Cfg): 計算チャネルを含むすべてのチャネル上のすべての センサの既存の設定をリアします。
- 2 Manage Configuration (Manage Cfg): コンフィギュレーションの設定を編集します 。構成の設定は、データセット名に対応しています。これらの設定は、設定が保存さ れると保存され、設定が開かれると更新されます。
- 3 Save Configuration (Save Cfg): 設定をデータベースに保存します。設定ファイルは FS42PI および BraggMONITOR PI とのみ互換性があります。
- 4 Zero:選択したセンサのオフセットに「ゼロ」を適用します。これは、デバイスがス キャンを実行し、選択したセンサの参照波長を現在の波長値に更新することを意味し ます。クリックすると、ヤンサ選択のポップアップが表示されます。
- 5 Test: 測定された波長 (光センサの場合) と計算されたエンジニアリング値を設定テ ーブルに表示して、現在の設定をテストします。
- 6 New Sensor:新しいセンサを作成します。センサ定義のダイアログを開きます。
- 7 Edit Sensor: センサ設定テーブルで選択したセンサを編集します。センサ編集用のダ イアログを開きます。
- 8 Delete Sensor: センサ設定テーブルで選択したセンサを削除します。

<span id="page-55-0"></span>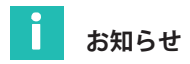

オープンソース JSON エディタを使用して作成された構成を使用して BraggMONITOR PI にロードすることもできます。

#### $7.2.2.3$ **Acquisition**

収集タブには、取得したデータがグラフィック形式または数値形式で表示されます。

# **Graphical display**

グラフ表示には、収集された測定値が時間グラフで表示されます。

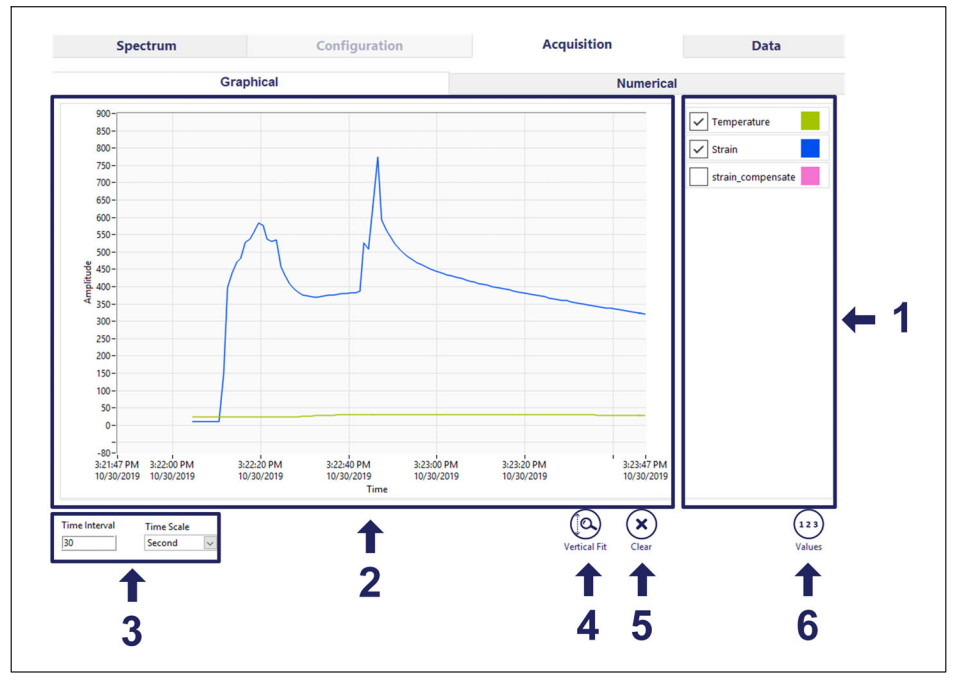

図7.13 画像表示付きの [Acquisition] タブ

1 Plot Selection Area

これは、取得されるデータのグラフ表示を定義するための領域です。

- プロットの選択は、設定されているセンサの右側のドロップダウン・リストを使用し て実行できます(リストは、センサの名前をクリックすると表示されます)。
- 14プロットに制限
- 同じヤンサの2つ以上のプロットを作成できます
- 固定カラー
- プロットのクイック選択

最初に定義された 14 個のセンサをリストに入力する新しいコンフィグレーションを作成 すると、プロット選択が自動的に作成されます。プロットの順序、センサの選択、また は選択したプロットに変更がある場合は、最後のリプレゼンテーション構成が構成とと もに保存され、他の時間に呼び出すことができるように保存されます。

# **重要**

「スペース」を含む名前は、新規または編集済みのセンサ(または仮想センサ)に指定 できます。データをエクスポートまたは編集する場合、名前はユーザーによって定義さ れたとおりになります。ただし、センサ名(センサまたは仮想センサ)の「スペース」 は、 |取得| タブおよび [データ] タブの凡例ビューでのみアンダースコアに置き換えられ ます。

- 2 Data Graph: データを時間グラフで表示します。
- 3 Graph Time Scale: 表示されるタイムスケールは、間隔と間隔の単位を選択すること によって定義でき ます。タイムスケールの単位に設定できる値は次のとおりです。
- 秒
- 分
- 時

スケールの値は、選択した単位に従って検証されます。

- $1 \leq \frac{3}{2}$  < 60
- $1 < \frac{1}{2} < 60$
- $1 <$  I $\pm$  < 10
- 4 Vertical Fit:表示されているデータを振幅軸に合わせます。
- 5 Clear:グラフ領域をクリアします。
- 6 Values/Legend button: ユーザーは、 の 2 つのなるビューをりýえることがで きます。

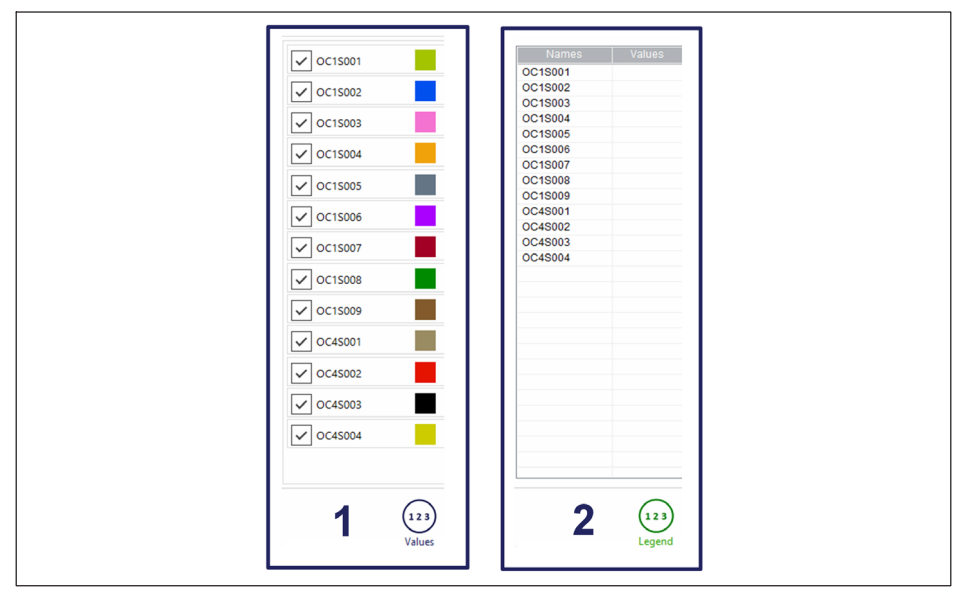

図7.14 Graph legend vs graph values

- Legend View (図7.14の1):設定されているセンサの名前、割り当てられている 色、および選択を表示します。
- Values View(図7.14の2):設定されたセンサの名前と現在の値を表示します。

# **Numerical display:**

[ Numerical] タブに表示される値は、各センサで収集された測定値で、光チャネルご とに表形式で編成されています。

| Data                |       |               | <b>Acquisition</b> |                 |       | <b>Configuration</b> |                 | Spectrum |                |         |
|---------------------|-------|---------------|--------------------|-----------------|-------|----------------------|-----------------|----------|----------------|---------|
|                     |       |               | <b>Numerical</b>   |                 |       | Graphical            |                 |          |                |         |
|                     |       | CS (1 Sensor) |                    | OC4 (0 Sensors) |       | OC3 (0 Sensors)      | OC2 (0 Sensors) |          | OC1 (1 Sensor) |         |
| $\hat{\phantom{a}}$ | Value | Name          | Value              | Name            | Value | Name                 | Value           | Name     | Value          | Name    |
|                     | 8     | <b>CS001</b>  |                    |                 |       |                      |                 |          | 0.1280         | OC1S001 |
|                     |       |               |                    |                 |       |                      |                 |          |                |         |
|                     |       |               |                    |                 |       |                      |                 |          |                |         |
|                     |       |               |                    |                 |       |                      |                 |          |                |         |
|                     |       |               |                    |                 |       |                      |                 |          |                |         |
|                     |       |               |                    |                 |       |                      |                 |          |                |         |
|                     |       |               |                    |                 |       |                      |                 |          |                |         |
|                     |       |               |                    |                 |       |                      |                 |          |                |         |
|                     |       |               |                    |                 |       |                      |                 |          |                |         |
|                     |       |               |                    |                 |       |                      |                 |          |                |         |
|                     |       |               |                    |                 |       |                      |                 |          |                |         |
|                     |       |               |                    |                 |       |                      |                 |          |                |         |
|                     |       |               |                    |                 |       |                      |                 |          |                |         |
| $\checkmark$        |       |               |                    |                 |       |                      |                 |          |                |         |

図7.15 Acquisition tab with numerical display

このタブでは、測定値は取得中に、センサ名の前に表示されます。

値(センサ名または測定値)を持つセルをクリックすると、そのセンサに関する完全な 情報を示すポップアップが表示されます。

# <span id="page-59-0"></span>**7.2.2.4 データ**

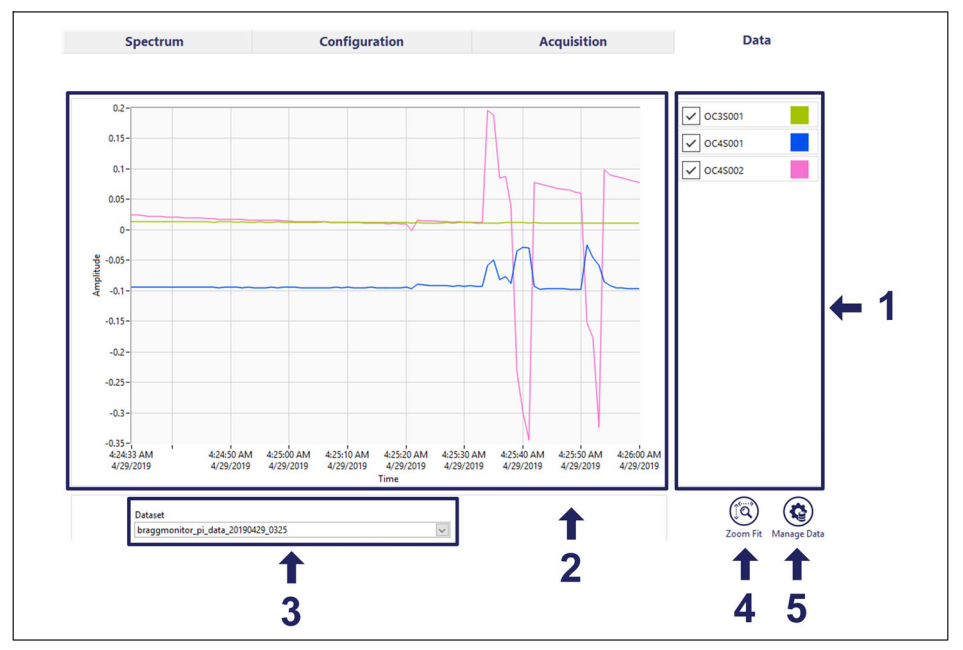

図7 16 Data tab

- 1 **Plot selection area:** これは、表示されているデータのグラフィック表現を定義するた めの領域です。
	- プロットの選択は、保存されているセンサのドロップダウンリストの右側で実行さ れます(リストは、センサの名前をクリックすると表示されます)
	- 14個のプロットに制限されています
	- 同じセンサで 2つのプロットを持つことができます
	- 固定色
	- プロットのクイック選択
- 2 Data Graph: 以前に保存したデータを時間グラフに表示します。
- 3 Dataset selection: 選択するために以前に保存したデータセットのリストが表示され たドロップダウンを開きます。
- 4 Zoom Fit: グラフ上のすべてのデータを表示します。
- 5 Manage data: 以前に保存したデータセットを管理するためのダイアログを開き ます。

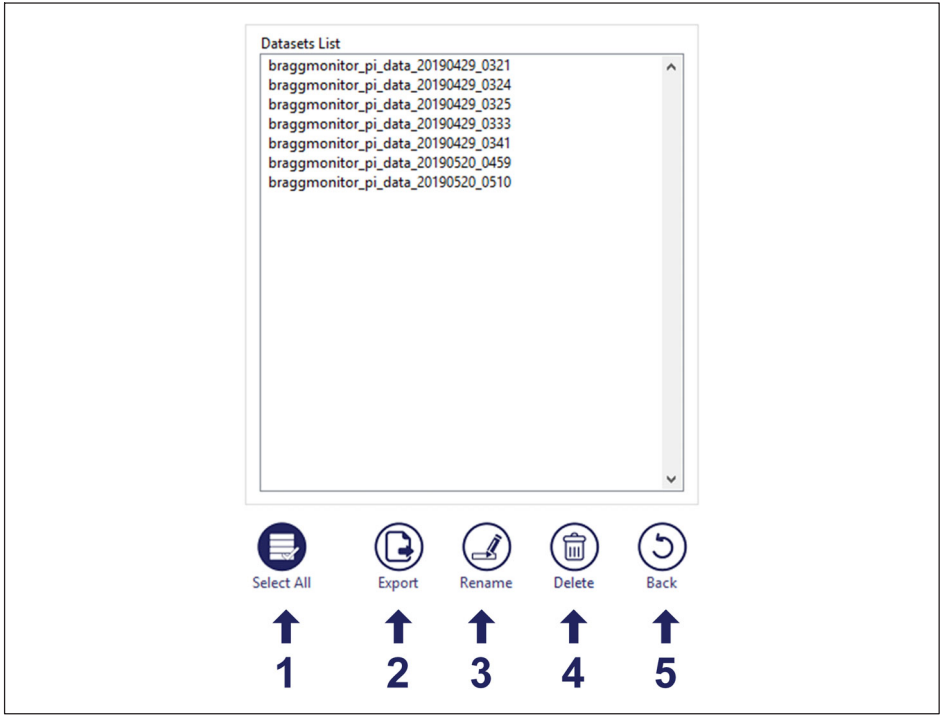

図7.17 保存データ管理

- 1 Select All: リスト上のすべてのデータセットを選択します。
- 2 Export: データセットを「.txt」形式でエクスポートします。 データセットは 30 分間のデータからなる「 .txt 」ファイルに分割され、 大量のファイルの処理を防止します。
- 3 Rename: 選択したデータセットの名前を変更します。
- 4 Delete: 選択したデータセットを削除します
- 5 Back: 変更を実行せずに戻ります。

www.hbkworld.com info@hbkworld.com